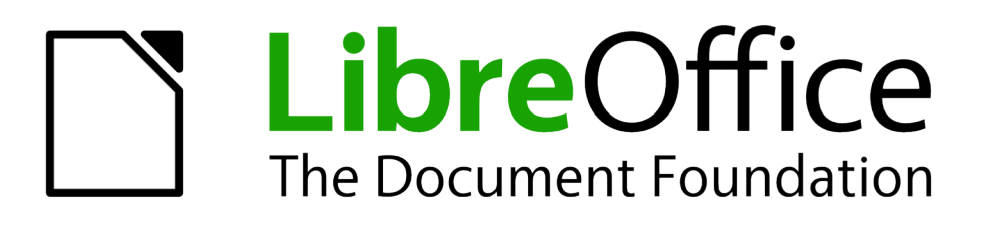

# Handleiding voor beginners

# *Hoofdstuk 7 Kennismaken met Draw*

*Vectortekeningen in LibreOffice*

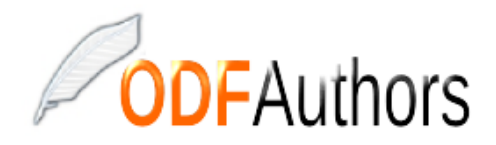

*Documentatie voor LibreOffice is beschikbaar op www[.nl.libreoffice.org/ondersteuning/documentatie/](https://nl.libreoffice.org/ondersteuning/documentatie/) en www.odfauthors.org/libreoffice/nederlands*

# <span id="page-2-0"></span>**Auteursrechten**

Dit document is onder auteursrecht © 2010 – 2016 van het LibreOffice Documentation team, waarvan de bijdragers hieronder zijn genoemd. Iedereen mag het verspreiden en/of aanpassen met inachtneming van de condities van GNU General Public License (*<http://www.gnu.org/licenses/gpl.html>*), versie 3 of hoger of de Creative Commons Attribution License (*[http://creativecommons.org/licenses/by/4.0](http://creativecommons.org/licenses/by/3.0)*), versie 4 of hoger.

Alle handelsmerken in deze gids zijn eigendom van de rechtmatige eigenaars.

# **Auteur(s)**

Peter Schofield Jean Hollis Weber Hazel Russman Ron Faile Jr. Olivier Hallot

### **Reacties**

Opmerkingen en suggesties kunnen aan de oorspronkelijke auteurs van de Engelstalige handleiding via de mailinglijst van het documentatieteam (documentation@global.libreoffice.org) gezonden worden.

Bedenk wel dat alles wat u naar een mailinglijst stuurt, inclusief uw e-mailadres en andere persoonlijke informatie die in het bericht staan, openbaar gearchiveerd wordt en niet verwijderd kan worden.

Heeft u op- of aanmerkingen over de Nederlandstalige vertalingen dan kunt u terecht op de mailinglijst: *[discuss@nl.libreoffice.org](mailto:discuss@nl.libreoffice.org)*

*Inschrijven kan via een mailtje aan discuss+subscribe@nl.libreoffice.org* 

## **Dankbetuigingen**

Deze handleiding is gebaseerd en bijgewerkt op basis van eerdere versies van dit hoofdstuk. De medewerkers hieraan zijn:

Michele Zarri

Agnes Belzunce **Chris Bonde** Daniel Carrera Regina Henschel **Michel Pinquier** Iain Roberts Gary Schnabl **Joe Sellman** Joe Stellman Jim Taylor

Alex Thurgood Jean Hollis Weber Linda Worthington

#### **Vertalers**

Kees Kriek

#### **Publicatiedatum en softwareversie**

Gepubliceerd 22 juli 2016. Gebaseerd op LibreOffice 5.1. Vertaling oktober 2016

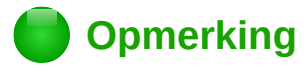

Tijdens het maken van dit hoofdstuk werd de pictogrammenset Klein – Tango gebruikt. De pictogrammen kunnen eenvoudig aangepast worden via **Extra > Opties... > LibreOffice > Weergave** en dan uw keuze maken bij *Pictogramgrootte en stijl*.

# <span id="page-3-0"></span>**Opmerking voor gebruikers van Mac**

Sommige toetsaanslagen en menu-items zijn anders op een Mac dan in Windows en Linux. De tabel hieronder geeft enkele algemene vervangingen voor de instructies in dit hoofdstuk. Voor een meer gedetailleerde lijst, bekijk de Help van deze toepassing.

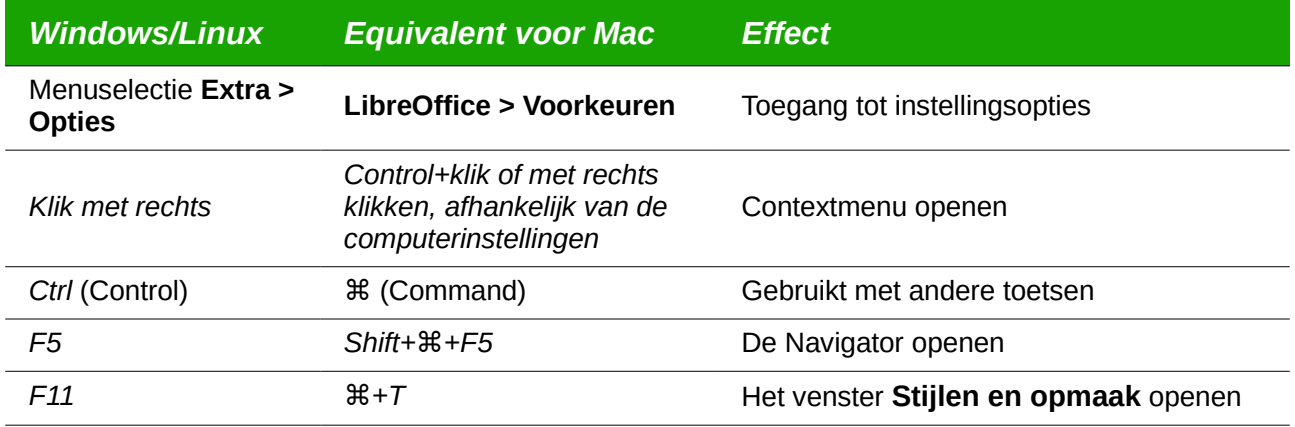

# **Inhoud**

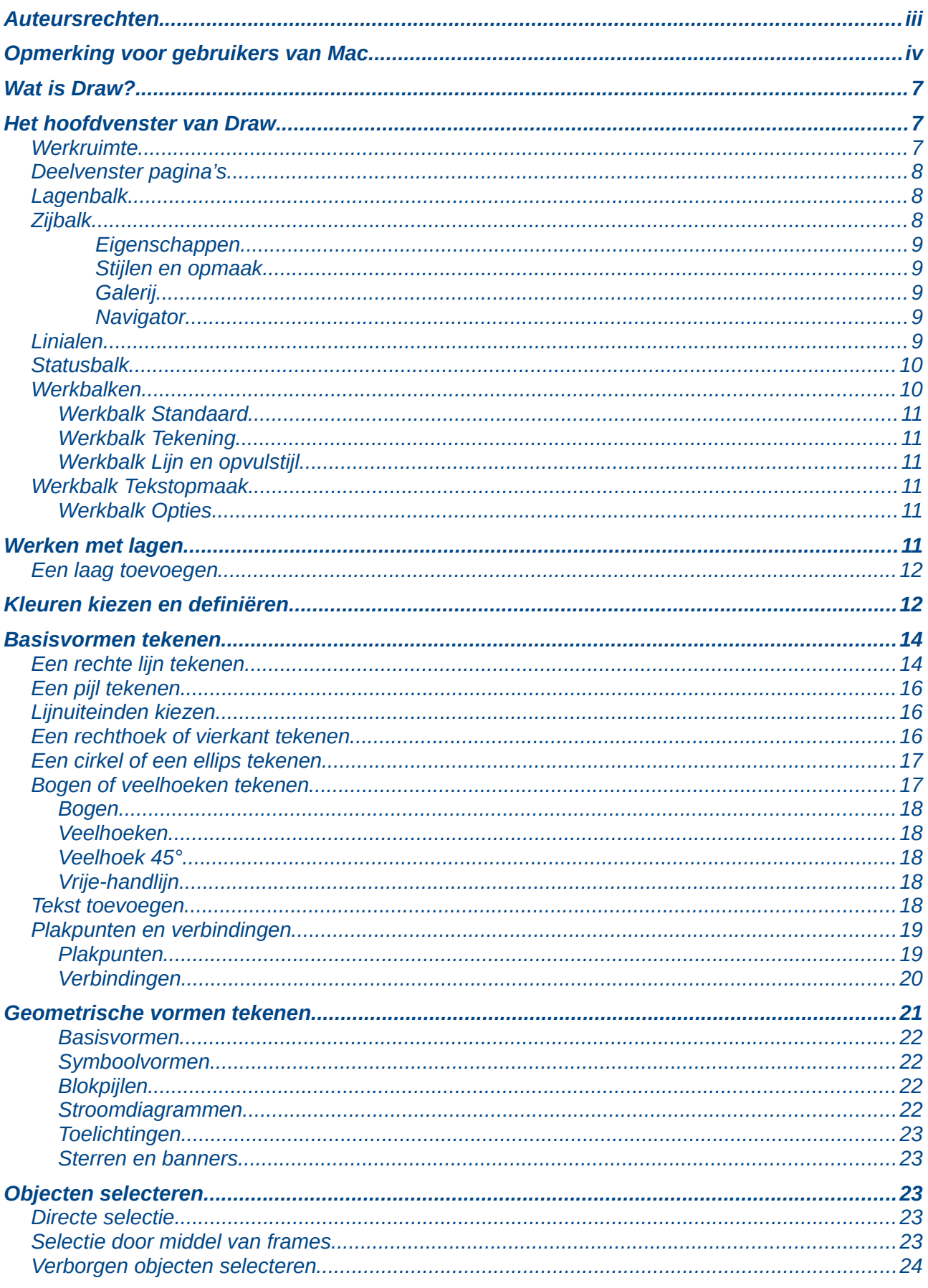

Kennismaken met Draw | v

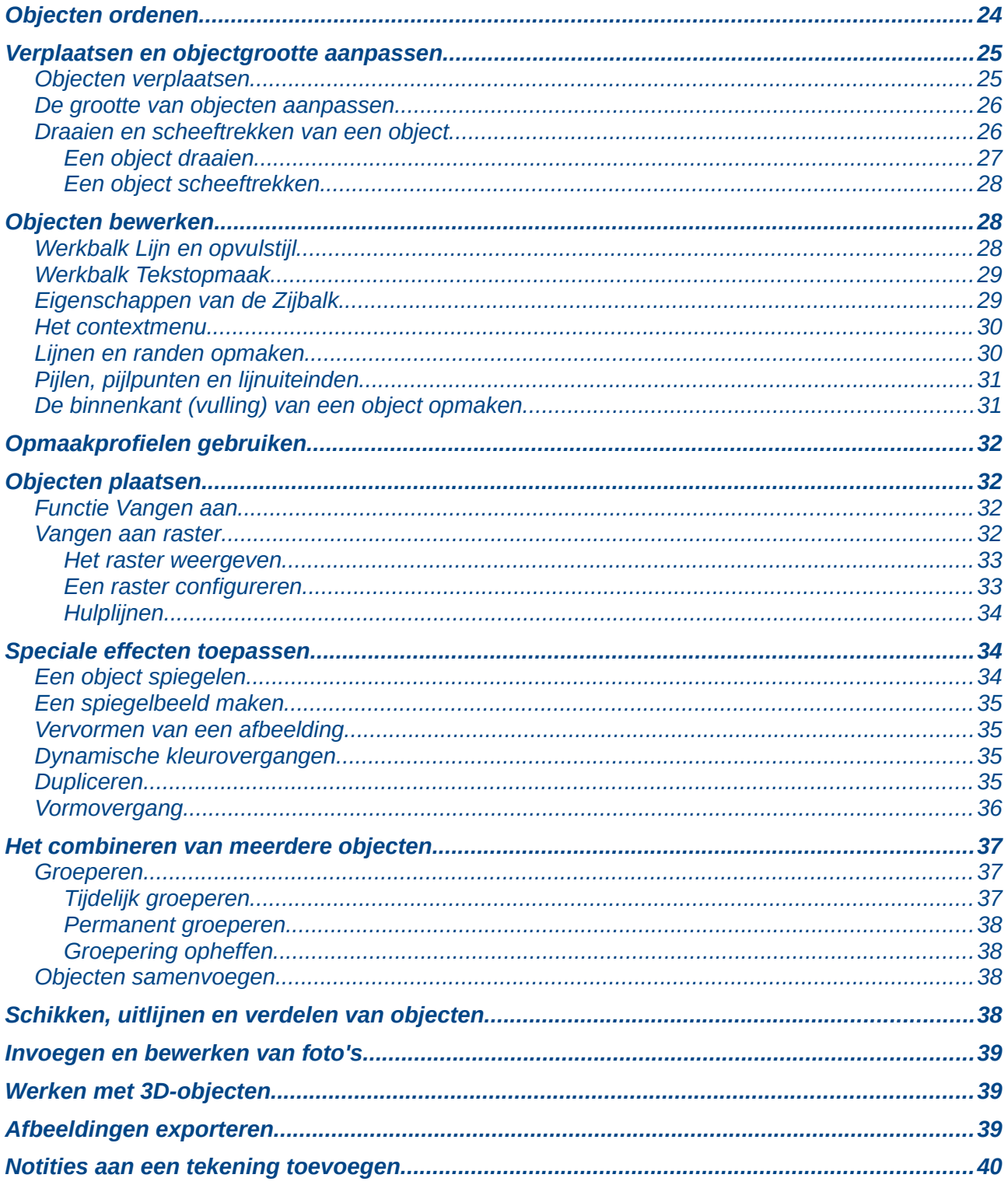

# <span id="page-6-2"></span>**Wat is Draw?**

LibreOffice Draw is een tekenprogramma voor vectorafbeeldingen, hoewel het ook enkele bewerkingen op rasterafbeeldingen (pixels) kan uitvoeren. Door Draw te gebruiken kunt u snel een groot scala aan grafische afbeeldingen maken.

Vectorafbeeldingen slaan afbeeldingen op en geven deze weer, als samenstelling van eenvoudige geometrische elementen zoals lijnen, cirkels en veelhoeken in plaats van een verzameling pixels (punten op het scherm). Vectorafbeeldingen maken eenvoudige opslag en het op een andere schaal weergeven mogelijk.

Draw is volledig in het kantoorpakket LibreOffice geïntegreerd en dit vereenvoudigt het uitwisselen van afbeeldingen tussen alle componenten van het pakket. Als u bijvoorbeeld een afbeelding maakt in Draw, is het opnieuw gebruiken daarvan in een Writer-document net zo eenvoudig als het kopiëren en plakken van die afbeelding. U kunt ook rechtstreeks met afbeeldingen werken in Writer en Impress, waarbij u een deel van de functies en gereedschappen van Draw kunt gebruiken.

De functionaliteit van Draw is uitgebreid; hoewel het niet werd ontworpen om te concurreren met andere uitmuntende grafische toepassingen, bezit Draw toch meer functies dan de meeste tekenprogramma's die in kantoorpakketten geïntegreerd zijn.

Een aantal voorbeelden van tekenfuncties zijn: Lagenbeheer, Magnetisch systeem van rasterpunten, Weergave van dimensies en maateenheden, Verbindingen voor het maken van organogrammen, 3D-functies die het mogelijk maken kleine driedimensionale tekeningen te maken (met textuur- en belichtingseffecten), Integratie van tekenobject- en paginaopmaakprofielen, Bézier-bogen.

Dit hoofdstuk introduceert een aantal functies van Draw, maar niet alle functies worden besproken. Bekijk de *Handleiding voor Draw* en de *Help*-functie voor meer informatie.

# <span id="page-6-1"></span>**Het hoofdvenster van Draw**

De belangrijkste componenten van de werkruimte van *Draw* worden getoond in *[Afbeelding 1](#page-7-3)*:

- *Menubalk*
- Werkbalk *Standaard*
- **Paginavenster**
- Werkruimte
- *Statusbalk*
- *Lagenbalk*
- Werkbalk *Tekening*
- *Zijbalk*

#### <span id="page-6-0"></span>**Werkruimte**

Het grote gebied in het midden van het venster (Werkruimte) is waar u uw tekeningen maakt en dit tekengebied kan door werkbalken en informatiegebieden omringd worden. Het aantal en de positie van de zichtbare werkbalken wisselt, afhankelijk van de te volbrengen taak en de gebruikersvoorkeuren, daardoor kan uw weergave er anders uit zien dan in *[Afbeelding 1.](#page-7-3)*

De maximale afmeting van een afbeelding in LibreOffice Draw is 300 cm bij 300 cm.

# <span id="page-7-2"></span>**Deelvenster pagina's**

U kunt tekeningen in Draw over meerder pagina's opsplitsen. Multi-pagina-tekeningen worden vooral voor presentaties gebruikt. Het deelvenster *Pagina's* geeft een overzicht van de pagina's die u voor uw tekening gemaakt heeft. Als het deelvenster *Pagina's* niet zichtbaar is, ga dan naar **Beeld** op de *Menubalk* en selecteer **Deelvenster Pagina**. Om wijzigingen inde paginavolgorde aan te brengen, sleept u één of meerdere pagina's naar een andere positie en zet ze neer.

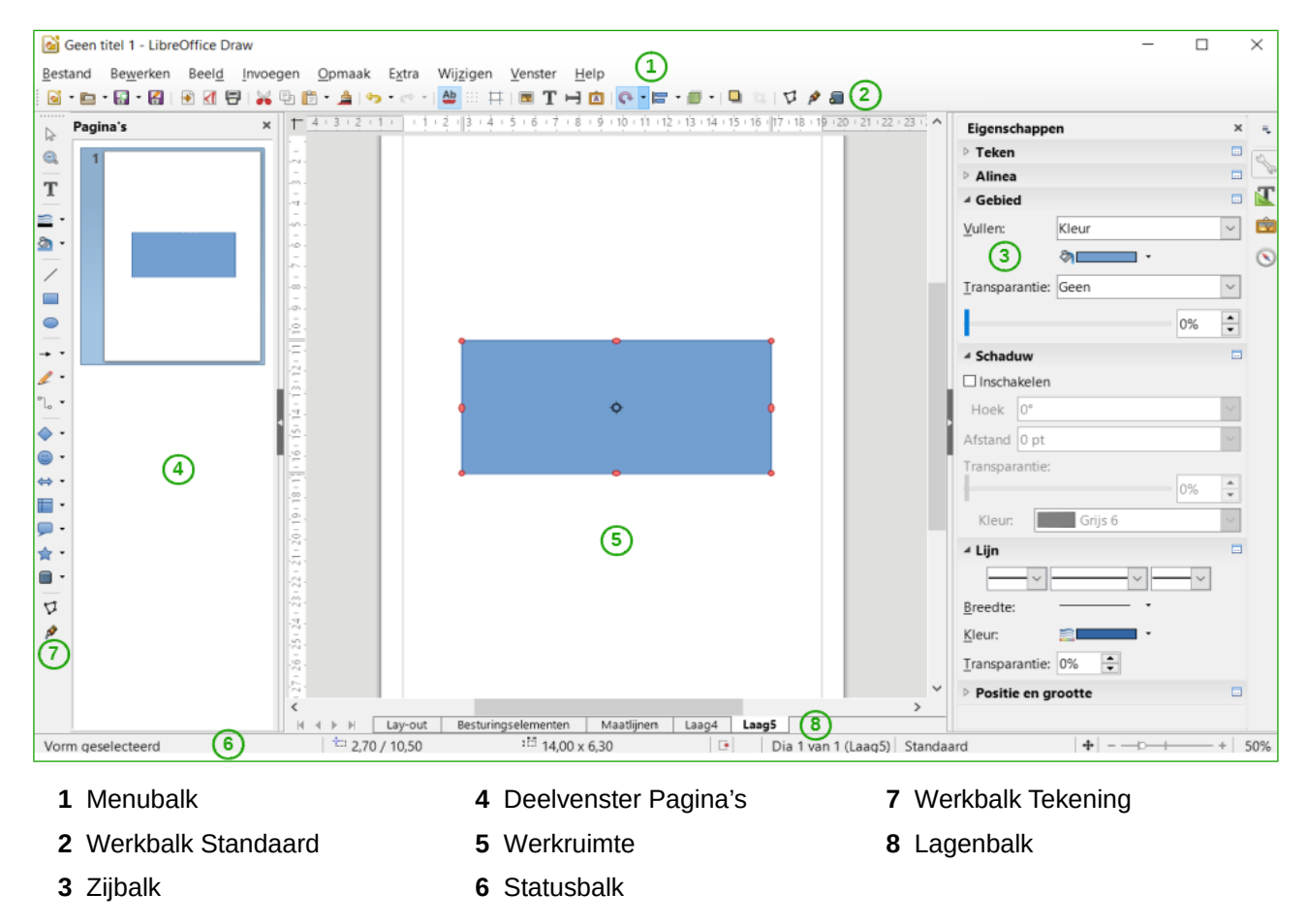

<span id="page-7-3"></span>*Afbeelding 1: Werkruimte van Draw*

## <span id="page-7-1"></span>**Lagenbalk**

Een laag is een werkruimte waarin u tekenelementen en objecten kunt invoegen. De Lagenbalk is aan de onderzijde van de werkruimte geplaatst en bevat geleiders voor het selecteren van lagen en en opdrachten voor lagen. Voor meer informatie over lagen, zie *[Werken met lagen](#page-10-0)* op pagin[a](#page-10-0) *[11](#page-10-0)*.

# <span id="page-7-0"></span>**Zijbalk**

De *Zijbalk* heeft vier panelen. Om een paneel, dat u wilt gebruiken, naar voren te halen, klik op het betreffende pictogram of klik op het kleine driehoekje boven de pictogrammen en kies het gewenste paneel uit de keuzelijst. Er kan slechts één paneel tegelijk geopend worden. Als de *Zijbalk* niet zichtbaar is, ga naar **Beeld** op de *Menubalk* en selecteer *Zijbalk* in de lijst.

#### <span id="page-8-4"></span>**Eigenschappen**

Opent gedeeltes voor objecteigenschappen, die u naar uw wensen kunt aanpassen. De gedeeltes zijn: *Voeg een vorm in*, *Teken*, *Alinea*, *Afbeelding*, *Lijn* en *Positie en Grootte*.

#### <span id="page-8-3"></span>**Stijlen en opmaak**

Hier kunt u afbeeldings-opmaakprofielen aanpassen en toepassen op objecten in uw tekening. Als u een opmaakprofiel aanpast, worden de wijzigingen automatisch toegepast op alle elementen in uw tekening, die met dat profiel zijn opgemaakt.

#### <span id="page-8-2"></span>**Galerij**

Opent de *Galerij* met tekeningen, waar u een object in uw tekening kunt invoegen, zowel een kopie als een koppeling. Een kopie van een object is onafhankelijk van het oorspronkelijke object. Wijzigingen aan het oorspronkelijke object hebben geen invloed op de kopie. Een koppeling blijft afhankelijk van het oorspronkelijke object. Wijzigingen aan het oorspronkelijke object beïnvloeden ook het gekoppelde object.

#### <span id="page-8-1"></span>**Navigator**

Opent de *Navigator* in Draw, waar u snel tussen de pagina's van uw tekening kunt wisselen of een object van een tekening kunt selecteren. Het is aan te bevelen om pagina's en objecten in uw tekening betekenisvolle namen te geven, zodat u ze in de *Navigator* gemakkelijk kunt vinden.

### <span id="page-8-0"></span>**Linialen**

U zou linialen (balken met nummers) aan de boven- en linkerkant van de werkruimte moeten zien. Als ze niet zichtbaar zijn, kunt u ze aanzetten door **Beeld > Linialen** op de *Menubalk* aan te vinken. De linialen geven de grootte van een, op de pagina geselecteerd, object met grijze dubbele lijntjes weer (zoals in *[Afbeelding 2](#page-8-5)* gemarkeerd). Wanneer er geen object geselecteerd is, tonen ze de locatie van de muisaanwijzer; dit helpt bij het meer nauwkeurig plaatsen van de tekenobjecten.

U kunt de linialen ook gebruiken om object-handvatten en hulplijnen te beheren, waardoor het gemakkelijker wordt om objecten te plaatsen.

De pagina-marges in het tekengebied worden ook op de linialen weergegeven. U kunt de marges rechtstreeks op de linialen wijzigen door deze met de muis te verslepen. De marges worden aangegeven door grijze gebieden op de linialen, zoals in *[Afbeelding 2](#page-8-5)* is te zien.

<span id="page-8-5"></span>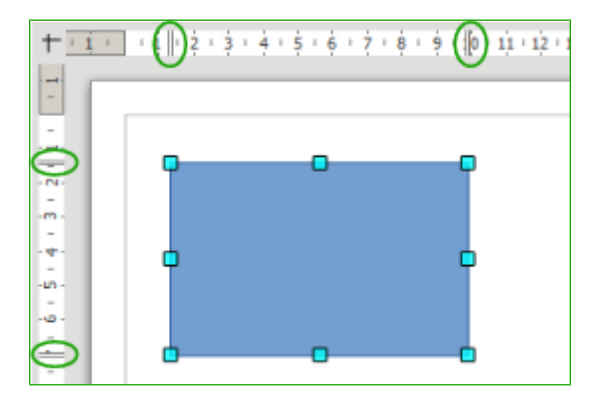

*Afbeelding 2: Linialen die de afmetingen van een geselecteerd object weergeven*

Klik met rechts op één van de linialen en selecteer één van de maateenheden uit de keuzelijst (zi[e](#page-9-2) *[Afbeelding 3](#page-9-2)*) om de maateenheid van de linialen te wijzigen. De twee linialen kunnen verschillende eenheden hebben.

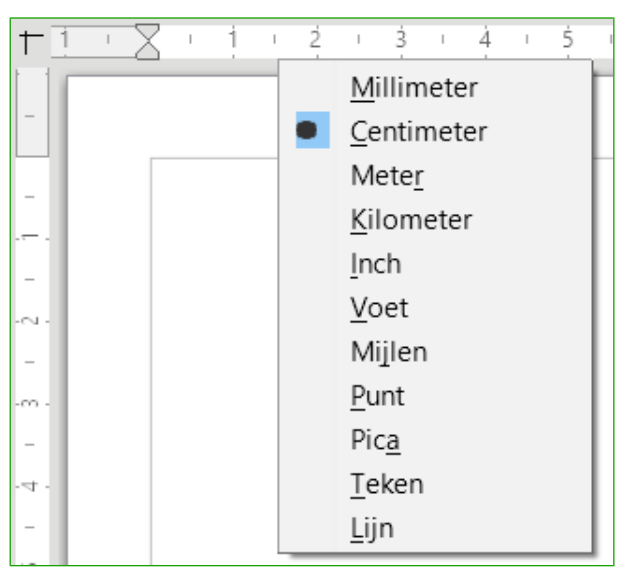

<span id="page-9-2"></span>*Afbeelding 3: Maateenheden liniaal*

# <span id="page-9-1"></span>**Statusbalk**

De *Statusbalk* bevindt zich aan de onderzijde van de werkruimte (zoals in alle componenten van LibreOffice); het bevat verscheidene velden die specifiek voor Draw zijn. Voor details over de inhoud en het gebruik van deze velden, Zie Hoofdstuk 1, *Kennismaken met LibreOffice* in dit handboek en Hoofdstuk1, *Starten met Draw*, in de *Handleiding voor draw*.

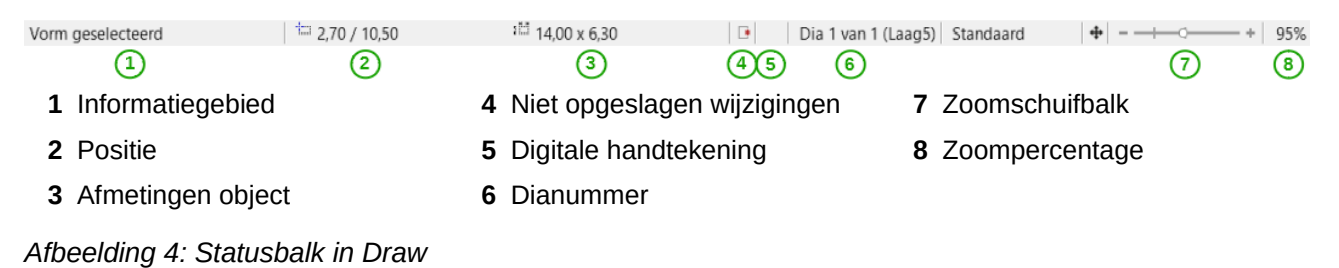

# **Opmerking**

De groottes worden in de huidige maateenheid gegeven (niet te verwarren met de eenheden op de linialen). De maateenheid van de *Statusbalk* wordt gedefinieerd in **Extra > Opties > LibreOffice Draw > Algemeen**, waar u ook de schaling van de pagina kunt wijzigen.

## <span id="page-9-0"></span>**Werkbalken**

Om de verschillende werkbalken van Draw weer te geven of te verbergen, ga naar **Beeld > Werkbalken**. U kunt, uit het menu dat verschijnt, kiezen welke werkbalken u wilt tonen. Voor meer over het werken met werkbalken, zie hoofdstuk 1 *Kennismaken met LibreOffice* in dit boek.

De gereedschappen die beschikbaar zijn op de werkbalken van Draw worden in de volgende gedeelten nader uitgelegd. Het uiterlijk van de pictogrammen op de werkbalken kan variëren, afhankelijk van uw besturingssysteem en de keuze van de grootte en stijl van de pictogrammen in **Extra > Opties > LibreOffice > Weergave**.

#### <span id="page-10-5"></span>*Werkbalk Standaard*

De werkbalk *Standaard* is voor alle componenten van LibreOffice dezelfde en wordt in dit hoofdstuk niet beschreven. Standaard is deze direct onder de *Menubalk* geplaatst.

#### <span id="page-10-4"></span>*Werkbalk Tekening*

De werkbalk *Tekening* is de belangrijkste werkbalk in *Draw*. Hij bevat alle nodige functies voor het tekenen van verschillende geometrische en vrije hand-vormen en ook om ze op de pagina te schikken. Standaard is deze verticaal vastgezet aan de linker zijde van het venster van Draw.

#### <span id="page-10-3"></span>*Werkbalk Lijn en opvulstijl*

Met de werkbalk *Lijn en opvulstijl* kunt u de belangrijkste eigenschappen van een tekenobject wijzigen. De pictogrammen en submenu's variëren afhankelijk van het type object, dat geselecteerd is. Bijvoorbeeld, om de opmaak van een lijn te veranderen, klik op het pictogram van de pijlstijl en kies de gewenste stijl.

De functies op deze werkbalk zijn ook beschikbaar op het paneel *Eigenschappen* van de *Zijbalk*, als een tekenobject geselecteerd is. Standaard wordt de werkbalk *Lijn en opvulstijl* niet weergegeven, maar kan zichtbaar worden gemaakt via het menu **Beeld > Werkbalken**.

#### <span id="page-10-2"></span>*Werkbalk Tekstopmaak*

Als het geselecteerde object tekst bevat, geeft de *Zijbalk* relevante informatie weer in het paneel Eigenschappen. Standaard wordt werkbalk *Tekstopmaak* niet weergegeven, maar kan zichtbaar worden gemaakt via het menu **Beeld > Werkbalken**. Als u zowel de werkbalk *Lijn en opvulstijl* als de werkbalk *Tekstopmaak* aangezet heeft, schakelt Draw tussen de twee werkbalken, afhankelijk van het geselecteerde object.

#### <span id="page-10-1"></span>*Werkbalk Opties*

Met de werkbalk *Opties* kunt u verschillende vormen van hulp bij het tekenen in- of uitschakelen. Standaard wordt de werkbalk *Opties* niet weergegeven, maar kan zichtbaar worden gemaakt via het menu **Beeld > Werkbalken**.

# <span id="page-10-0"></span>**Werken met lagen**

Gebruik lagen om een complexe tekening te maken door het stapelen van eenvoudigere tekeningen in elke laag. Het gebied van een laag die geen tekening bevat is transparant. U kunt elk aantal lagen aan een tekendocument toevoegen. Een laag kan zichtbaar zijn of verborgen worden, het kan afdrukbaar zijn of niet. Lagen zijn gemeenschappelijk voor alle pagina's van de tekening.

Een tekendocument bevat standaard drie lagen die niet verwijderd of hernoemd kunnen worden. Hier zijn algemene manieren om ze te gebruiken:

- Lay-out: Hier kunt u de titel, de tekst en plaatsaanduiders voor objecten in plaatse.
- **Besturingselementen**: Deze laag staat altijd boven alle andere lagen. Hierin stopt u knoppen en andere besturingselementen van uw tekening.
- **Maatlijnen**: Hierin plaats u, indien relevant, de maatlijnen van uw object.

Voor meer informatie over lagen, zie Hoofdstuk 11, *Gevorderde tekentechnieken*, in de *Handleiding voor Draw*.

### <span id="page-11-1"></span>**Een laag toevoegen**

Om een laag aan uw tekening toe te voegen, selecteert u **Invoegen > Laag** op de *Menubalk* of klikt u met rechts of een tab in de *Lagenbalk* aan de onderkant van de *Werkruimte* (*[Afbeelding 1](#page-7-3)*) en kiest u Laag invoegen. Het dialoogvenster **Laag invoegen** opent (*[Afbeelding 5](#page-11-2)*).

Voeg de naam, de titel en de omschrijving van de laag toe. Selecteer, indien gewenst, of u het wilt kunnen afdrukken of het zichtbaar of verborgen moet zijn en of het geblokkeerd moet zijn om toekomstige wijzigingen of onbedoelde bewerkingen te voorkomen.

Een verborgen laag wordt wel getoond in de *Lagenbalk*, maar de naam is blauw. U kunt lagen in de *Lagenbalk* niet herschikken.

# **Opmerking**

Lagen bepalen niet de volgorde van objecten in de stapel, behalve de laag *Besturingselementen* die altijd bovenaan staat. De stapelvolgorde van de objecten wordt bepaald door de volgorde waarin u de objecten toevoegt. U kunt de stapelvolgorde schikken met **Wijzigen > Schikken**.

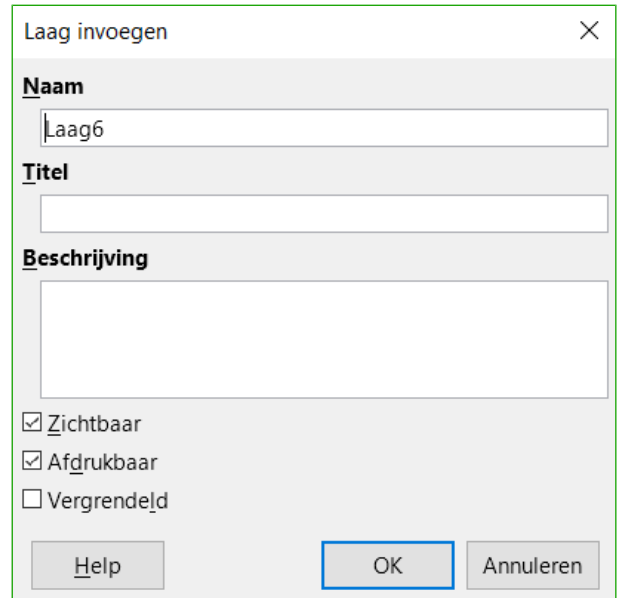

<span id="page-11-2"></span>*Afbeelding 5: Dialoogvenster Laag invoegen*

# <span id="page-11-0"></span>**Kleuren kiezen en definiëren**

Gebruik **Beeld > Werkbalken > Kleurenbalk** om het huidige kleurenpalet (*[Afbeelding 6](#page-12-0)*) weer te geven. Standaard wordt de *Kleurenbalk* onder de werkruimte weergegeven. U kunt deze verbergen of weergeven door op de knop **Verbergen**/**Weergeven** te klikken. Hier kunt u snel de kleur kiezen voor objecten in uw tekening (lijnen, gebieden en 3D effecten). Het eerste vakje correspondeert met *Geen* (geen kleur).

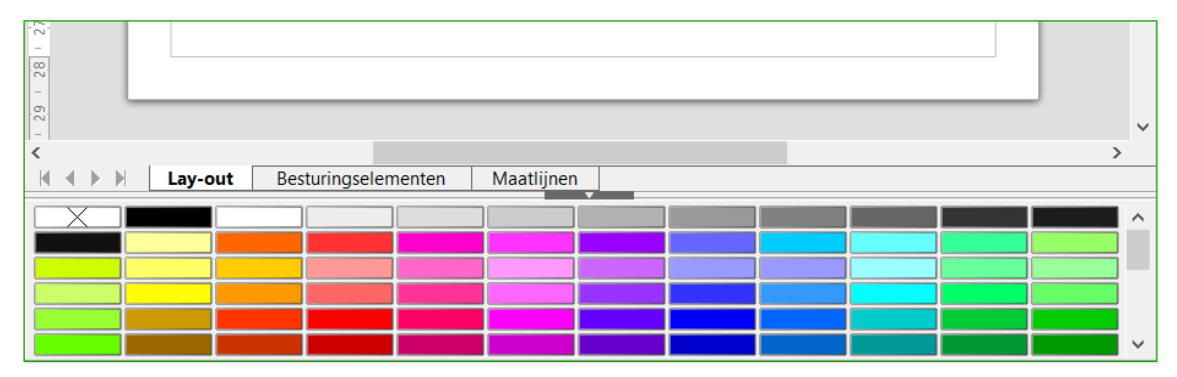

<span id="page-12-0"></span>*Afbeelding 6: Dialoogvenster Kleuren*

U hebt toegang tot verschillende gespecialiseerde kleurenpaletten in *Draw* en ook de mogelijkheid om individuele kleuren naar eigen smaak te definiëren. Dit kan door **Opmaak > Vlak** op de

*Menubalk* te kiezen of het pictogram **Vlak** op de *Zijbalk* te klikken en dan het tabblad *Kleuren* te kiezen (*[Afbeelding 7](#page-12-1)*).

Klik op het pictogram **Lijst met kleuren laden E** om een ander palet te laden. Het dialoogvenster voor bestandsselectie vraagt u om één van de standaard paletten van LibreOffice te kiezen (bestanden met de extensie \*.soc). Bijvoorbeeld, web.soc is een kleurenpalet dat is aangepast aan het maken van tekeningen voor webpagina's. Deze kleuren zullen juist worden weergegeven op werkstations met beeldschermen die tenminste 256 kleuren kunnen weergeven.

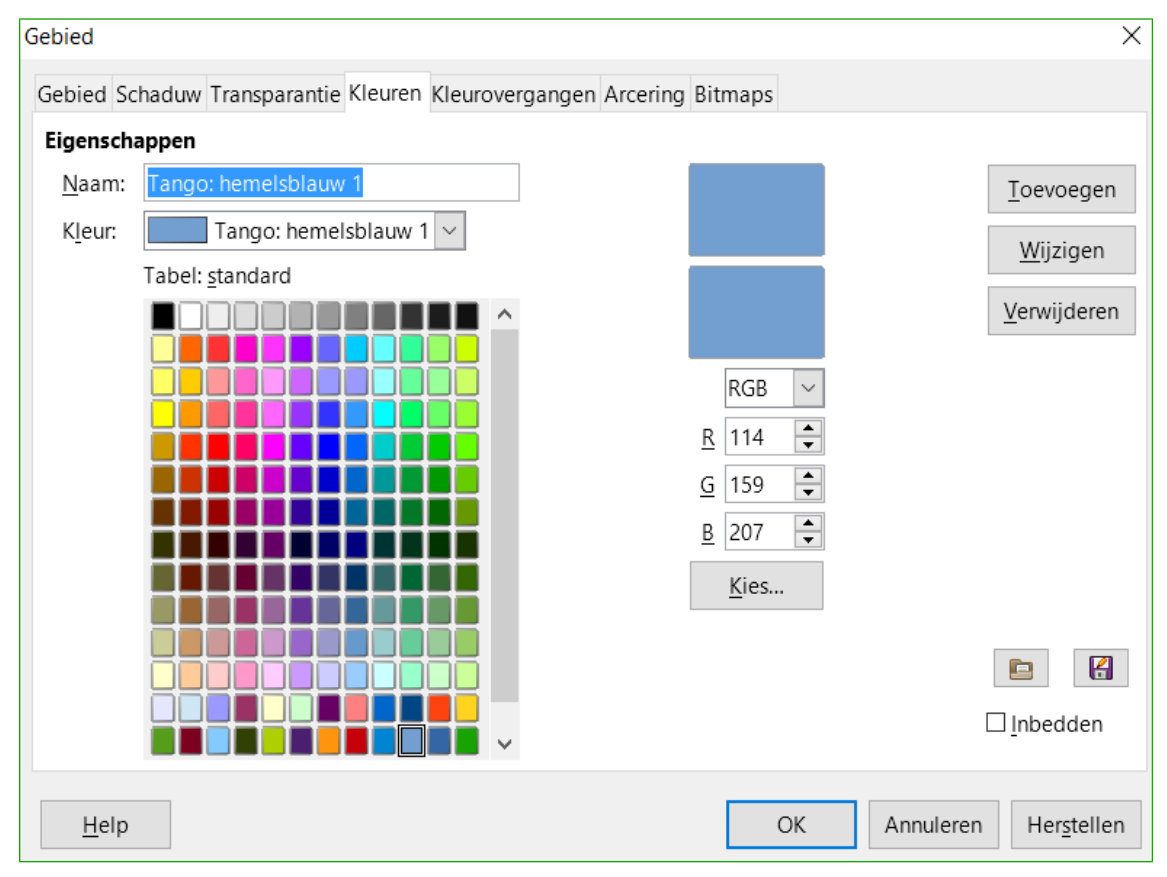

<span id="page-12-1"></span>*Afbeelding 7: Dialoogvenster Gebied, tabblad Kleuren*

In het keuzevak voor de kleuren kunt u elke kleur afzonderlijk wijzigen door de numerieke waarden aan te passen in de velden aan de rechterkant van het kleurenpalet. U kunt de kleurenschema's bekend als CMYK (cyaan, magenta, geel, zwart) en RGB (rood, groen, blauw) gebruiken.

Klik op de knop **Kies** om het dialoogvenster **Kies een kleur** te openen, waar u de individuele kleuren kunt instellen. Zie 'Kleuropties' in hoofdstuk 2 *LibreOffice instellen* van dit boek.

Voor een meer gedetailleerde beschrijving van kleurenpaletten en hun opties, zie hoofdstuk 10, *Gevorderde Tekentechnieken,* in de *Handleiding voor Draw*.

# <span id="page-13-1"></span>**Basisvormen tekenen**

Draw levert een grote hoeveelheid vormen, geplaatst op paletten, die toegankelijk zijn via de werkbalk *Tekening*.

Deze alinea beschrijft slechts een aantal van de basisvormen, inclusief tekstvormen, welke in Draw als objecten worden behandeld. Zie de *Handleiding voor Draw* voor een complete beschrijving van de beschikbare vormen.

Sommige pictogrammen van de werkbalk *Tekening* wijzigen, afhankelijk van welke vorm van de beschikbare vormen geselecteerd is. Pictogrammen met gereedschapspaletten worden aangegeven met een klein driehoekje, rechts van het pictogram.

# **Opmerking**

Wanneer u een basisvorm tekent of er één selecteert om te bewerken, zal het veld Info aan de linkerzijde van de *Statusbalk* wijzigen om de uitgevoerde actie te reflecteren: *Maken lijn*, *Tekstframe xxyy geselecteerd* enzovoort.

## <span id="page-13-0"></span>**Een rechte lijn tekenen**

Klik op het pictogram **Lijn** op de werkbalk *Tekening* en plaats de muisaanwijzer daar waar u wilt dat de lijn begint. Sleep de muisaanwijzer met de linkermuisknop ingedrukt. Laat de muisknop los op het punt waar u wilt dat de lijn moet eindigen. Een handvat voor selectie verschijnt aan elk uiteinde van de lijn, wat aangeeft dat dit het huidige geselecteerde object is. Het handvat voor selectie aan het beginpunt van de lijn is iets groter dan het andere handvat voor selectie.

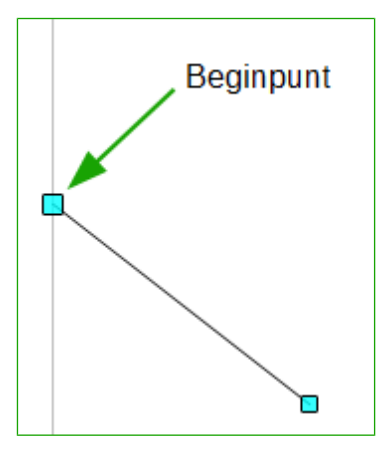

*Afbeelding 8: Een rechte lijn tekenen*

Houd de *Ctrl*-toets ingedrukt terwijl u een lijn tekent, om het einde van de lijn aan het dichtstbijzijnde rasterpunt te laten vangen.

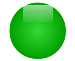

## **Opmerking**

Dit is het standaardgedrag van de *Ctrl*-toets. Als de optie *Vangen aan raster* in het menu **Beeld > Raster** echter geselecteerd is, zal de *Ctrl*-toets de activiteit *Vangen aan raster* uitschakelen.

Houd de *Shift*-toets ingedrukt terwijl u de lijn tekent om de hoek van de lijn tot een veelvoud van 45 graden (0, 45, 90, 135 enzovoort) te begrenzen.

# **Opmerking**

Dit is het standaardgedrag van de *Shift*-toets. Als echter de optie *Tijdens aanmaken of verplaatsen van objecten* in het gedeelte *Vangpositie* bij **Extra > Opties > LibreOffce Draw > Raster** geselecteerd is, zal de actie van de *Shift*-toets het tegenovergestelde zijn. Lijnen zullen automatisch met een veelvoud van hoeken van 45 graden worden getekend, tenzij de *Shift*-toets wordt ingedrukt.

Houd de *Alt*-toets ingedrukt tijdens het tekenen van de lijn om de lijn symmetrisch in beide richtingen vanaf het beginpunt uit te breiden. Hierdoor kunt u lijnen tekenen door vanuit het midden van de lijn te beginnen.

Als een lijn getekend is, gebruikt het de standaard attributen. Om deze attributen te wijzigen selecteert u de lijn door er op te klikken, klik dan met rechts en kies **Lijn** in het contextmenu of ga naar **Opmaak > Lijn** op de *Menubalk* om het dialoogvenster **Lijn** te openen (*[Afbeelding 9](#page-14-0)*). U kunt

ook op het pictogram **Eigenschappen** op de *Zijbalk* klikken om het gedeelte *Lijn* te openen. Lijnstijl, lijndikte en lijnkleur kunnen ook op de werkbalk *Lijn en opvulstijl* worden gewijzigd.

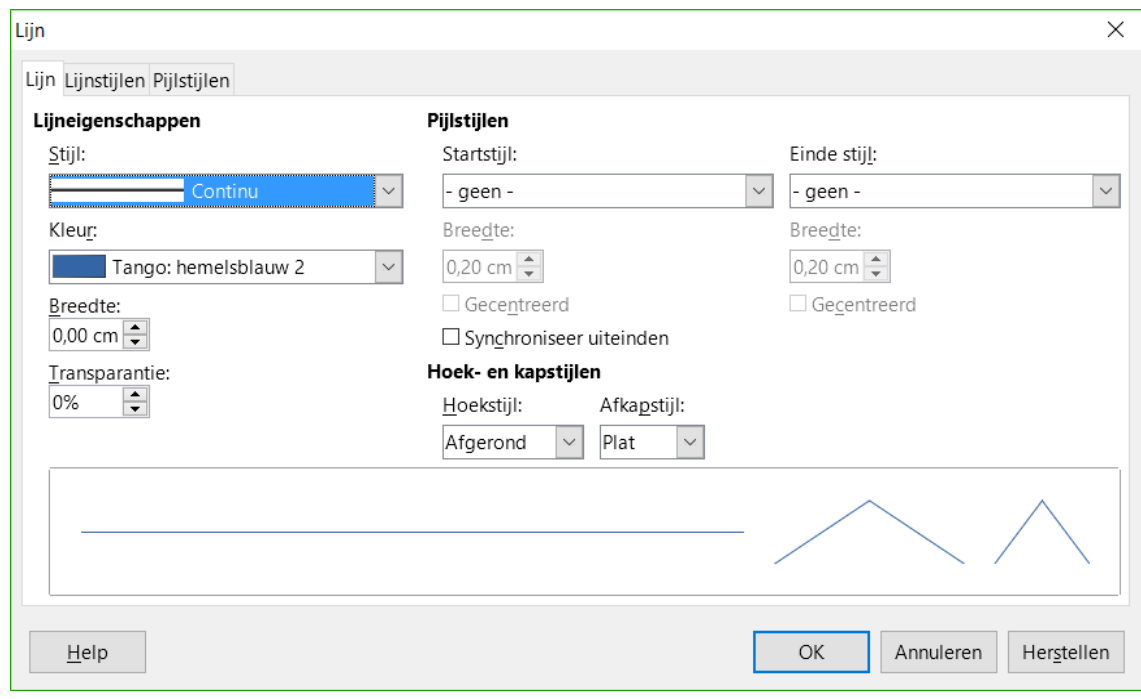

<span id="page-14-0"></span>*Afbeelding 9: Dialoogvenster Lijn*

# <span id="page-15-2"></span>**Een pijl tekenen**

Pijlen worden getekend zoals lijnen. *Draw* classificeert pijlen als een subgroep van lijnen: *Lijnen met pijlpunten*. Ze worden in het veld *Informatie* op de statusbalk als lijnen weergegeven. Klik op het pictogram **Lijn met pijluiteinde** → op de werkbalk *Tekening* of het gedeelte *Voeg een vorm in* op de *Zijbalk* om een pijl te tekenen. De pijlpunt wordt aan het uiteinde van de pijl getekend als u de muisknop los laat.

# <span id="page-15-1"></span>**Lijnuiteinden kiezen**

Verschillende soorten lijnuiteinden (pijlen, cirkels, vierkanten en andere) zijn beschikbaar in Draw. Klik op het kleine zwarte driehoekie naast het pictogram **Lijnen en pijlen** <sup>+</sup> op de werkbalk *Tekening* of op het gedeelte *Voeg een vorm* in van het paneel *Eigenschappen* van de *Zijbalk* om een palet te openen dat gereedschappen bevat om lijnen en pijlen te tekenen. U kunt ook naar **Beeld > Werkbalken > Pijlen** gaan om de werkbalk *Pijlen* als zwevende werkbalk te openen (*[Afbeelding 10](#page-15-3)*). Het pictogram van het meest gebruikte gereedschap zal op de werkbalk *Tekening* worden getoond, om het makkelijk te maken dezelfde vorm opnieuw te gebruiken.

Na het tekenen van de lijn kunt u de pijlstijl aanpassen, door op het pictogram **Pijlstijl**  $\leq$  op de werkbalk *Lijn en opvulstijl* te klikken en de start- en eindopties van de pijl te kiezen.

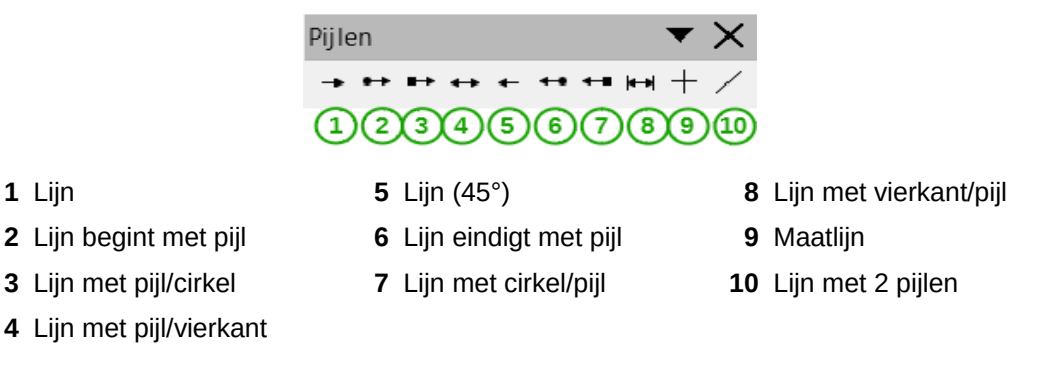

<span id="page-15-3"></span>*Afbeelding 10: Werkbalk Pijlen met beschikbare vormen*

### <span id="page-15-0"></span>**Een rechthoek of vierkant tekenen**

Rechthoeken tekenen gaat op dezelfde wijze als het tekenen van een rechte lijn. Klik op het pictogram **Rechthoek** op de werkbalk *Tekening* of het gedeelte *Voeg een vorm in*, op het paneel *Eigenschappen* van de *Zijbalk.* Als u de rechthoek met de muisaanwijzer tekent, bepaalt de cursor de diagonaal tegenover liggende hoek (dit is afhankelijk van de manier waarop u een rechthoek tekent).

Vierkanten zijn rechthoeken met gelijke zijden. Houd de *Shift*-toets ingedrukt om een vierkant te tekenen.

# **Opmerking**

Als de optie *Tijdens aanmaken of verplaatsen van objecten* in het gedeelte *Vangpositie* bij **Extra > Opties > LibreOffice Draw > Raster** is geselecteerd, is de actie van de *Shift*-toets omgekeerd. Als het gereedschap *Rechthoek* is geselecteerd, wordt een vierkant getekend. Om een rechthoek te tekenen moet de *Shift*-toets tijdens het tekenen ingedrukt worden. Deze omgekeerde werking van de *Shift*-toets werkt hetzelfde bij het tekenen van ellipsen en cirkels.

Houd de *Alt*-toets ingedrukt om een rechthoek of een vierkant vanuit zijn middelpunt te tekenen. De rechthoek of het vierkant gebruikt het startpunt (waar u als eerste met de muis klikte) als middelpunt.

### <span id="page-16-1"></span>**Een cirkel of een ellips tekenen**

Gebruik het pictogram **Ellips** op de werkbalk *Tekening* of het gedeelte *Voeg een vorm in*, in het paneel *Eigenschappen* van de *Zijbalk* om een ellips of een cirkel te tekenen. Een cirkel is een ellips waarvan de twee assen dezelfde lengte hebben. Om een cirkel te tekenen, klik op het pictogram **Ellips** en houd de *Shift*-toets ingedrukt terwijl u de cirkel tekent.

Houd de *Alt*-toets ingedrukt om een ellips of een cirkel vanuit zijn middelpunt te tekenen. De ellips of de cirkel gebruikt het startpunt (waar u als eerste met de muis klikte) als middelpunt.

# **Opmerking**

Als u eerst de *Ctrl*-toets indrukt en ingedrukt houdt en dan pas op de pictogrammen voor **Lijn**, **Rechthoek**, **Ellips** of **Tekst** klikt, wordt automatisch een object met een standaard afmeting in het werkgebied getekend; de afmeting, vorm en kleur zijn allemaal standaardwaarden. Deze attributen kunnen, indien nodig, later gewijzigd worden. Bekijk de *Handleiding voor Draw* voor meer informatie.

## <span id="page-16-0"></span>**Bogen of veelhoeken tekenen**

Klik op het pictogram **Boog** 4 op de werkbalk *Tekening* of het gedeelte *Voeg een vorm in*, in het paneel *Eigenschappen* van de *Zijbalk* om een boog of een veelhoek te tekenen. Klik op het kleine driehoekje naast het pictogram om een vormenpallet met beschikbare bogen en veelhoeken te openen (*[Afbeelding 12](#page-18-2)*). Het gereedschap van de meest recentelijk gebruikte vorm wordt op de werkbalk *Tekening* getoond om het gemakkelijk opnieuw te kunnen gebruiken.

Als u de muiscursor boven één van de pictogrammen beweegt, verschijnt een Helptip met de beschrijving van de functie.

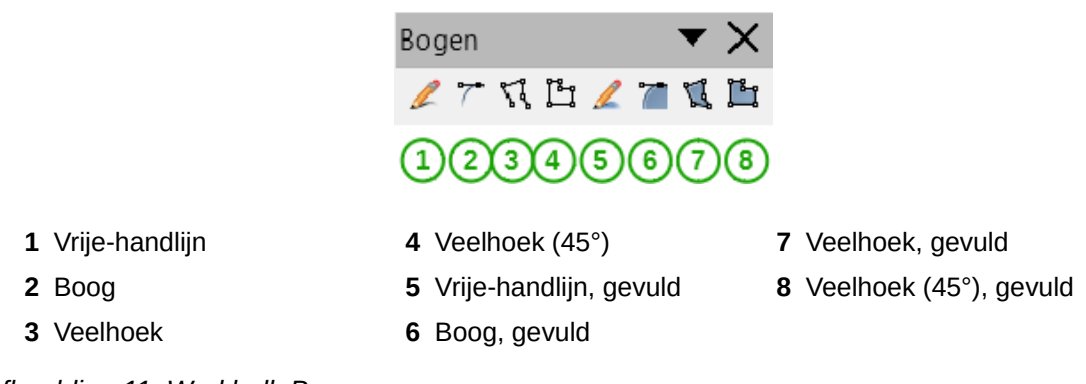

*Afbeelding 11: Werkbalk Bogen*

# <span id="page-16-2"></span>**Opmerking**

De muiscursor over dit pictogram bewegen geeft een Helptip voor *Boog*. Als u werkbalk zwevend maakt, wordt de titel *Bogen* zichtbaar, zoals weergegeven in *[Afbeelding 11](#page-16-2)*. Houd de *Shift*-toets ingedrukt tijdens het tekenen van lijnen, nadat het gereedschap van bogen of veelhoeken is ingedrukt, om voor hoeken van 45 of 90 graden te maken.

#### <span id="page-17-4"></span>*Bogen*

Houd de muisknop ingedrukt om het beginpunt van uw boog te maken, trek dan, met ingedrukte linker muisknop, een lijn vanuit het beginpunt. Laat de muisknop los en beweeg de cursor om een kromming in de lijn te maken tot er een boog ontstaat. Klik om het eindpunt van de boog vast te zetten en de lijn op de pagina vast te zetten. Om uw lijn te vervolgen verplaatst u de cursor om een rechte lijn te tekenen. Bij elke muisklik zet u een hoekpunt neer en kunt u een volgende rechte lijn tekenen vanaf dat hoekpunt. Dubbelklikken beëindigt het tekenen van de lijn.

Een gevulde boog verbindt automatisch het laatste punt met het eerste punt om de figuur te sluiten en de figuur wordt met de huidige standaard vulkleur opgevuld. Een boog zonder vulling zal na het tekenen niet gesloten worden.

#### <span id="page-17-3"></span>*Veelhoeken*

Teken de eerste lijn vanuit het beginpunt met de linker muisknop ingedrukt. Zodra u de muisknop los laat, wordt een eerste hoekpunt getekend. Verplaats de cursor om de tweede lijn te tekenen. Bij elke muisklik stelt u een hoekpunt in en kunt u een nieuwe lijn tekenen. Een dubbelklik beëindigt het tekenen.

Een gevulde veelhoek verbindt automatisch het laatste punt met het eerste punt om de figuur af te sluiten en vult het met de huidige standaard opvulkleur. Een veelhoek zonder vulling zal niet worden gesloten aan het einde van de tekening.

#### <span id="page-17-2"></span>*Veelhoek 45°*

Net als bij gewone veelhoeken worden deze gevormd door lijnen, maar met hoeken van 45 of 90 graden ertussen.

#### <span id="page-17-1"></span>*Vrije-handlijn*

Met dit gereedschap kunt u tekenen, net zoals met een potlood. Houd de linkermuisknop ingedrukt en sleep de muis om de gewenste lijnvorm te tekenen. Het is niet nodig om het tekenen met een dubbele klik te beëindigen. Gewoon de muisknop loslaten en het tekenen is voltooid.

Als u *Vrije-handlijn*, *gevuld* hebt geselecteerd, wordt het eindpunt automatisch met het beginpunt verbonden en wordt het object gevuld met de toepasselijke kleur.

#### <span id="page-17-0"></span>**Tekst toevoegen**

Om het gereedschap *Tekst* te activeren, klik op het pictogram  $\mathbf T$  voor horizontale tekst of op het

pictogram **Verticale tekst** voor verticale tekst. Als het pictogram **Verticale tekst** niet aanwezig is, controleer dan of de optie **Aziatisch** bij **Extra > Opties > Taalinstellingen >Talen** geselecteerd is. U kunt de werkbalk *Tekstopmaak* activeren (**Beeld > Werkbalken**) of het gedeelte *Teken* in het paneel *Eigenschappen* van de Z*ijbalk* gebruiken om het lettertype, tekstgrootte en andere teksteigenschappen selecteren, voordat u met typen begint.

Als het gereedschap tekst geactiveerd is, klik op de locatie waar u de tekst wilt plaatsen. Er verschijnt een klein tekstframe, die alleen een cursor bevat. Dit frame kan net als elk ander object verplaatst worden. Een tekstframe is ook dynamisch en groeit naarmate u meer tekst invoert.

Bekijk het informatieveld in de *Statusbalk*: het toont dat u tekst invoert en het geeft ook gedetailleerde informatie over de huidige locatie van de cursor, met alinea-, rij- en kolomnummers (*[Afbeelding 12](#page-18-2)*).

| $\overline{\phantom{a}}$<br>-ru-                             |         | Tekst in een frame typen (Tekstvak) |            |
|--------------------------------------------------------------|---------|-------------------------------------|------------|
|                                                              |         |                                     |            |
| $\rightarrow$ $\rightarrow$ $\rightarrow$                    | Lay-out | Besturingselementen                 | Maatlijnen |
| $= 2,10 / 23,40$<br>TekstBewerken: Alinea 1, Rij 1, Kolom 28 |         |                                     |            |

<span id="page-18-2"></span>*Afbeelding 12: Tekstinformatie in de Statusbalk*

U kunt een regeleinde invoegen met de toetscombimate *Shift*+*Enter* of een nieuwe alinea beginnen met de *Enter*-toets. Bij het invoegen van regeleinden of nieuwe alinea's beëindigt u het invoegen van tekst niet en wordt het tekstframe ook niet verlaten. Als u klaar bent met typen, klikt u ergens buiten het tekstframe om het invoegen of bewerken van tekst te beëindigen.

Teksteigenschappen kunnen ook gedurende de invoer veranderd worden, waarbij elke wijziging vanaf de cursorpositie effect heeft. Om de eigenschappen voor alle tekst in het tekstframe te wijzigen, moet u alle tekst in het tekstframe markeren.

U kunt opmaakprofielen voor afbeeldingen maken, die u opnieuw kunt gebruiken voor andere tekstframes. Selecteer **Opmaak > Stijlen en opmaak** of druk op *F11* om het venster **Stijlen en** 

**opmaak** te openen of klik op het pictogram **Stijlen en opmaak** op de *Zijbalk*. Afbeeldingsprofielen hebben effect op alle tekst binnen een tekstframe. Om alleen delen van de tekst op te maken, gebruikt u directe opmaak op de werkbalk *Tekstopmaak* of in het gedeelte *Teken* van het paneel *Eigenschappen* op de *Zijbalk*.

Tekstframes kunnen ook gevuld worden met kleuren, schaduwen en andere attributen, net als alle andere Draw-objecten. U kunt het frame draaien en tekst schrijven onder elke hoek. Deze opties worden beschikbaar door met rechts te klikken op het object.

Gebruik het gereedschap *Toelichtingen* (ook wel tekstballonnen of afbeeldingslabels genoemd), geplaatst op de werkbalk *Tekening*, om toelichtingen te maken.

Als u dubbelklikt op een object, op *F2* drukt of op het pictogram **Tekst,** op de werkbalk *Tekening,* klikt, als een object is geselecteerd, wordt de tekst aan het grafische object toegevoegd. Deze tekst wordt onderdeel van het grafische object.

Een grafisch object is niet dynamisch en gedraagt zich niet als een tekstframe. Om de tekst tussen de kaders van het object te houden, moet u alinea's gebruiken, regeleinden of een kleiner tekstformaat gebruiken, de objectgrootte aanpassen of een combinatie van alle vier.

Voor meer over tekst, zie hoofdstuk 2, *Basisvormen tekenen* en hoofdstuk 10, *Geavanceerde technieken voor Draw,* in de *Handleiding voor Draw*.

### <span id="page-18-1"></span>**Plakpunten en verbindingen**

#### <span id="page-18-0"></span>*Plakpunten*

Alle Draw-objecten hebben plakpunten, die normaal niet zichtbaar zijn. Plakpunten worden zichtbaar als het pictogram **Verbinding** L<sub>s</sub><sup>+</sup> op de werkbalk *Tekening* of in het gedeelte *Voeg een vorm in* in het paneel *Eigenschappen* van de *Zijbalk*, wordt geselecteerd. De meeste objecten hebben vier plakpunten, zoals weergegeven in *[Afbeelding 13](#page-19-1)*. U kunt meer plakpunten toevoegen en plakpunten aanpassen, met behulp van de werkbalk Plakpunten (*[Afbeelding 14](#page-19-2)*). Ga naar **Beeld > Werkbalken > Plakpunten** om deze werkbalk te openen.

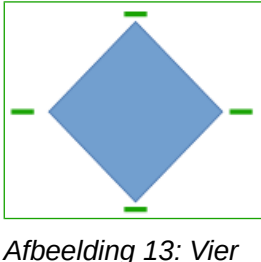

<span id="page-19-1"></span>*plakpunten*

Plakpunten zijn niet hetzelfde als de selectie-handvatten van een object. De handvatten zijn voor het verplaatsen of wijzigen van de grootte van een object. Plakpunten worden gebruikt om een verbindingslijn aan een object vast te zetten of te plakken zodat, wanneer een object verplaatst wordt, de connector met het object verbonden blijft. Bekijk, voor een meer gedetailleerde beschrijving van het gebruik van plakpunten, Hoofdstuk 3, *Werken met objecten en objectpunten* en Hoofdstuk 8, *Verbindingen, stroomdiagrammen en organisatieschema's* van de *Handleiding voor Draw*.

Plakpunten

#### 6 0 2 3 5 7 ſя  $(10)11$

SAIN'%

 $\begin{array}{c} \circledast \\ \vdots \\ \circledast \end{array} \quad \begin{array}{c} \circledast \\ \circledast \end{array} \quad \circledast \quad \circledast \cdots \circledast$ 

- 
- 
- 
- **4** Verdwijnen naar rechts **8** Plakpunt horizontaal
- 
- 
- **3** Verdwijnen naar boven **7** Plakpunt horizontaal links uitgelijnd
	- gecentreerd
- **1** Plakpunt invoegen **5** Verdwijnen naar beneden **9** Plakpunt horizontaal rechts uitgelijnd
- **2** Verdwijnen naar links **6** Plakpuntpositie positief relatief **10** Plakpunt verticaal boven uitgelijnd
	- **11** Plakpunt verticaal gecentreerd
	- **12** Plakpunt verticaal beneden uitgelijnd

<span id="page-19-2"></span>*Afbeelding 14: Werkbalk Plakpunten*

#### <span id="page-19-0"></span>*Verbindingen*

Verbindingen zijn lijnen en pijlen waarvan de uiteinden automatisch vangen aan plakpunten van een object. Verbindingen zijn zeer bruikbaar voor het tekenen van organisatieschema's, stroomdiagrammen en gedachtekaarten. Als objecten verplaatst of gerangschikt worden, blijven de verbindingen automatisch met de plakpunten verbonden. *[Afbeelding 15](#page-20-2)* toont een voorbeeld van twee objecten met een verbinding.

Draw biedt verscheidene verbindingen en verbindingsfuncties. Op de werkbalk *Tekening* of in het gedeelte *Voeg een vorm in* in het paneel *Eigenschappen* van de *Zijbalk*, klikt u op het driehoekje naast het pictogram **Verbinding** <sup>o</sup>l<sub>c</sub> • om de werkbalk *Verbindingen* te openen (*[Afbeelding 16](#page-20-1)*). Bekijk, voor een meer gedetailleerde beschrijving van het gebruik van verbindingen, Hoofdstuk 8, *Verbindingen, stroomdiagrammen en organisatieschema's* van de *Handleiding voor Draw*.

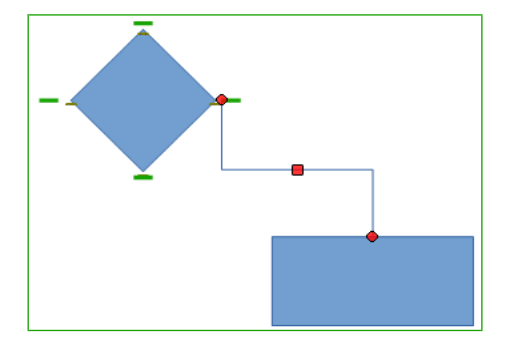

<span id="page-20-2"></span>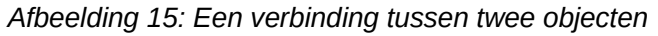

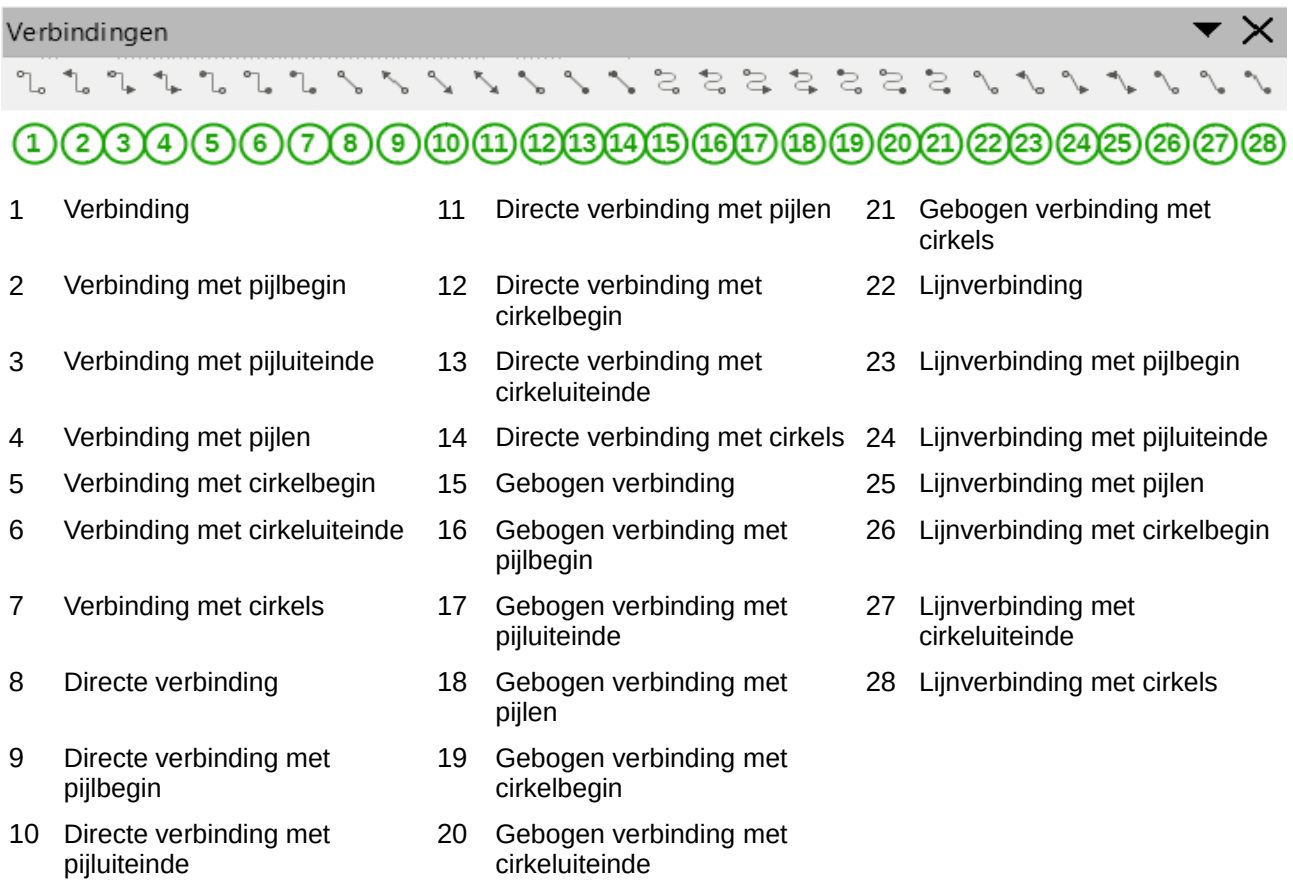

<span id="page-20-1"></span>*Afbeelding 16: Werkbalk Verbindingen*

# <span id="page-20-0"></span>**Geometrische vormen tekenen**

De pictogrammen voor het tekenen van geometrische vormen bevinden zich op de werkbalk *Tekening.* De geometrische vormen vormen wordt in de volgende secties beschreven. Door op het driehoekje rechts van een pictogram op de werkbalk *Tekening* te klikken opent een zwevende werkbalk met geometrische vormen.

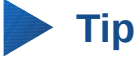

Het gebruik van al deze gereedschappen voor geometrische vormen is vergelijkbaar met die van het gereedschap *Rechthoek*. Voor meer informatie, zie *[Basisvormen](#page-13-1)  [tekenen](#page-13-1)* en Hoofdstuk 2, *Basisvormen tekenen*, in de *Handleiding voor Draw*.

# **Opmerking**

De pictogrammen voor geometrische vormen op de werkbalk *Tekening* nemen de vorm aan van het gereedschap die het laatst voor een object is gebruikt.

#### <span id="page-21-3"></span>*Basisvormen*

Klik op het driehoekje rechts van het pictogram **Basisvormen**  $\bullet$  <sup>+</sup> om de werkbalk *Basisvormen* te openen. Deze werkbalk bevat ook een driehoek die gelijk is aan die op de werkbalk *Tekening.*

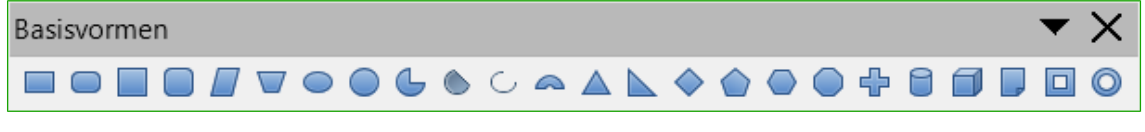

*Afbeelding 17: Werkbalk Basisvormen*

#### <span id="page-21-2"></span>*Symboolvormen*

Klik op het driehoekie rechts van het pictogram **Symboolvormen**  $\bigcirc$   $\cdot$  om de werkbalk *Symboolvormen* te openen.

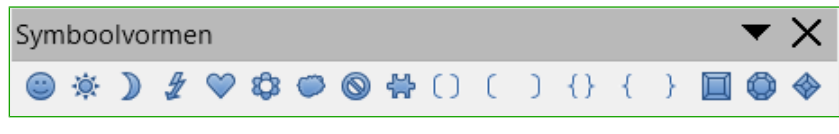

*Afbeelding 18: Werkbalk Symboolvormen*

#### <span id="page-21-1"></span>*Blokpijlen*

Klik op het driehoekje rechts van het pictogram **Blokpijlen** ⇔ • om de werkbalk *Blokpijlen* te openen.

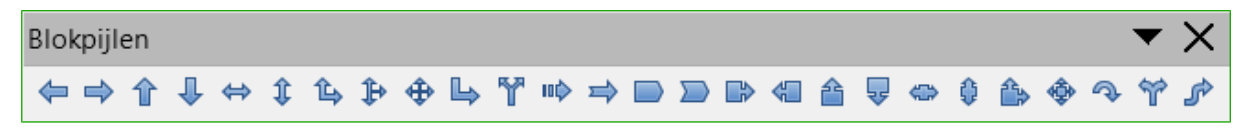

*Afbeelding 19: Werkbalk Blokpijlen*

#### <span id="page-21-0"></span>*Stroomdiagrammen*

Klik op het driehoekje rechts van het pictogram **Stroomdiagrammen v** om de werkbalk *Stroomdiagram* te openen. Het maken van stroomdiagrammen, organisatieschema's en vergelijkbare planningsgereedschappen worden gedetailleerder beschreven in Hoofdstuk 8, *Verbindingen, stroomdiagrammen en organisatieschema's*, van de *Handleiding voor Draw*.

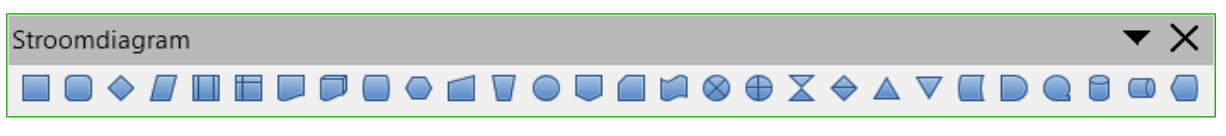

*Afbeelding 20: Werkbalk Stroomdiagram*

#### <span id="page-22-4"></span>*Toelichtingen*

Klik op het driehoekje rechts van het pictogram **Toelichtingen** v om de werkbalk *Toelichtingen* te openen.

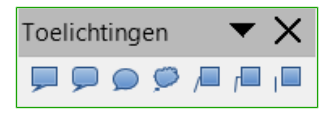

*Afbeelding 21: Werkbalk Toelichtingen*

#### <span id="page-22-3"></span>*Sterren en banners*

Klik op het driehoekie rechts van het pictogram **Sterren A**<sup>-</sup> om de werkbalk *Sterren en banners* te openen.

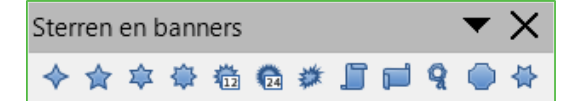

*Afbeelding 22: Werkbalk Sterren en banners*

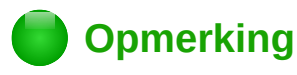

U kunt tekst aan alle geometrische vormen toevoegen. Voor meer informatie, zie Hoofdstuk 2, *Basisvormen tekenen* en Hoofdstuk 11, *Gevorderde Draw-technieken*, van de *Handleiding voor Draw*.

# <span id="page-22-2"></span>**Objecten selecteren**

### <span id="page-22-1"></span>**Directe selectie**

De eenvoudigste manier om een object te selecteren is door er op te klikken. Objecten die niet gevuld zijn, kunnen geselecteerd worden door op de rand van het object te klikken. Eén klik selecteert het; een tweede klik heft de selectie weer op. Om meerdere objecten te selecteren of de selectie op te heffen, houd de *Shift*-toets ingedrukt tijdens het klikken.

### <span id="page-22-0"></span>**Selectie door middel van frames**

U kunt ook meerdere objecten tegelijk selecteren door er met de muis rondom te slepen. Dit tekent een rechthoek rondom de objecten en alleen objecten, die volledig binnen deze rechthoek liggen, worden geselecteerd.

Om meerdere objecten te selecteren door middel van frames, moet het pictogram **Selecteren** op de werkbalk *Tekening* geactiveerd zijn.

# **Opmerking**

Als met de muis wordt gesleept om meerdere objecten te selecteren, wordt de selectierechthoek ook wel een selectiekader genoemd.

### <span id="page-23-0"></span>**Verborgen objecten selecteren**

Zelfs als objecten achter andere objecten verborgen zijn, kunnen ze nog steeds geselecteerd worden. Houd de *Alt*-toets ingedrukt en klik op een object op de voorgrond, waarachter het verborgen object ligt, klik dan opnieuw om het verborgen object te selecteren. Als er meerdere objecten zijn, blijf dan de *Alt*-toets ingedrukt houden en klik net zo lang tot u het object bereikt dat u wilt hebben. Om in omgekeerde volgorde door te objecten te bewegen, houd de toetscombinatie *Alt*+*Shift* ingedrukt tijdens het klikken.

Als u op het geselecteerde object klikt, is de rand hiervan vaag door de objecten erboven zichtbaar.

# **Opmerking**

De methode met de *Alt*-toets werkt op computers met de besturingssystemen Windows en Mac. Op een computer met een Linuxbesturingssysteem moet de methode met de *Tab*-toets, zoals hieronder beschreven, worden gebruikt.

Om een object, dat onder andere objecten is verborgen, met het toetsenbord te selecteren, gebruik de *Tab*-toets om door de objecten omlaag te bewegen en stop bij het object dat u wilt selecteren. Om in omgekeerde volgorde door de objecten te bewegen, druk op *Shift*+*Tab*. Dit is een zeer snelle manier om een object te bereiken, maar het zal niet erg praktisch zijn als de tekening een groot aantal objecten bevat.

# <span id="page-23-1"></span>**Objecten ordenen**

In een complexe tekening kunnen verschillende objecten op elkaar gestapeld zijn. Selecteer het object, kies **Wijzigen > Schikken** op de *Menubalk* en kies **Naar voren** of **Naar achteren** om de stapelvolgorde opnieuw te schikken (een object van de voorzijde naar de achterzijde van de stapel verplaatsen). Of klik met rechts op het object, kies **Schikken** uit het contextmenu en kies **Naar voren** of **Naar achteren**.

De schikkingsopties zijn ook beschikbaar door op het kleine driehoekje rechts naast de knop Schikking **van de werkbalk** *Lijn en opvulstijl* **te klikken. Dit opent de werkbalk** *Positie* **en geeft** toegang tot de verschillende verplaatsingsopties (*[Afbeelding 23](#page-24-2)*).

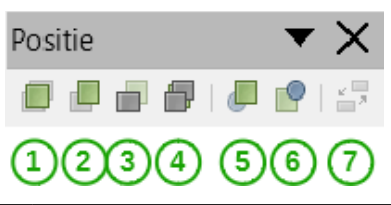

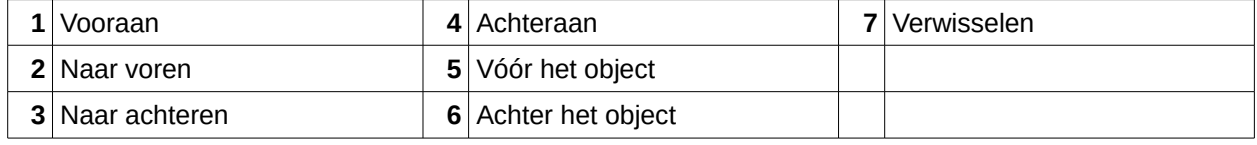

<span id="page-24-2"></span>*Afbeelding 23: Werkbalk Positie*

# <span id="page-24-1"></span>**Verplaatsen en objectgrootte aanpassen**

Wanneer u een object verplaatst of de grootte wijzigt, controleert u dan het linker gedeelte van de statusbalk van Draw (*[Afbeelding 24](#page-24-3)*). Het gebied links op de *Statusbalk* toont van links naar rechts: soort object dat is geselecteerd, de positie van dit object in de tekening in X/Y-coördinaten en de afmetingen van het object. De maateenheden zijn degene die gekozen zijn in **Extra > Opties > LibreOffice Draw > Algemeen**.

Voor meer informatie over verplaatsen van objecten en het aanpassen van de grootte, zie Hoofdstuk 3, *Werken met objecten en objectpunten*, in de *Handleiding van Draw*

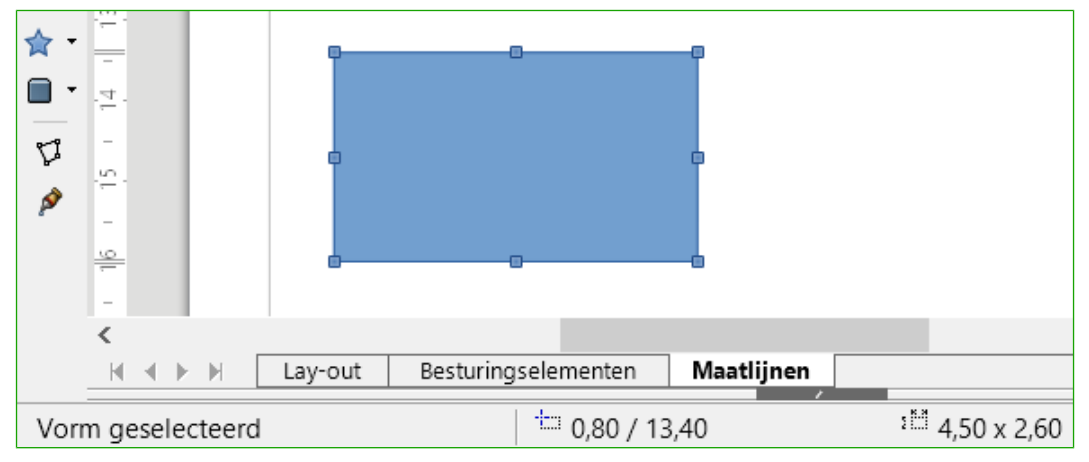

<span id="page-24-3"></span>*Afbeelding 24: Linkerzijde van de Statusbalk bij het verplaatsen of het aanpassen van een object*

## <span id="page-24-0"></span>**Objecten verplaatsen**

Selecteer het object (of een groep objecten) door binnen de randen van het object te klikken en de linker muisknop ingedrukt te houden terwijl u de muis versleept, om een object te verplaatsen. Tijdens het verplaatsen verschijnt de vorm van het object als een vervaagde versie van de vorm om te helpen bij de verplaatsing (*[Afbeelding 25](#page-25-2)*). Laat de muisknop los om het object op zijn nieuwe positie neer te zetten.

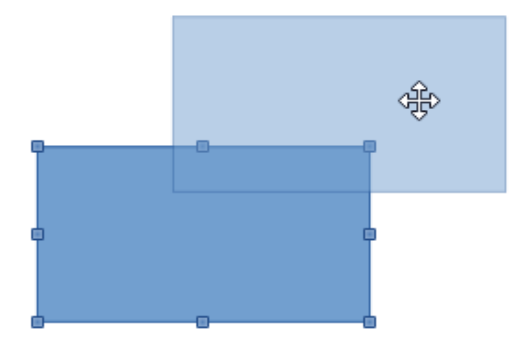

<span id="page-25-2"></span>*Afbeelding 25: Een object verplaatsen*

### <span id="page-25-1"></span>**De grootte van objecten aanpassen**

Verplaats één van de handvatten rondom de selectie om de grootte van een object (of een groep van geselecteerde objecten) met de muis te wijzigen. De muisaanwijzer verandert van vorm om de richting aan te geven waarin het selectiehandvat zich beweegt. Als u de grootte van het object wijzigt, verschijnt een vage rand om het object (*[Afbeelding 26](#page-25-3)*). Laat de muisknop los als u de gewenste afmeting hebt bereikt.

De resultaten zijn afhankelijk van welk handvat u gebruikt. Gebruik het handvat aan de zijkant om de grootte van een object langs één as te wijzigen. Gebruik een handvat in de hoek om de grootte langs beide assen te wijzigen.

<span id="page-25-3"></span>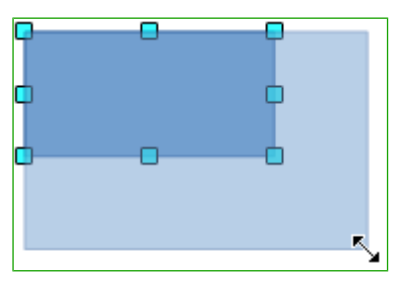

*Afbeelding 26: Afmetingen van een object aanpassen*

# **Opmerking**

Als u op de Shift-toets drukt bij het aanpassen van de grootte van een object, zal de verandering van de grootte symmetrisch worden uitgevoerd ten opzichte van de twee assen; zodat de verhoudingen (hoogte/lengte) van het object hetzelfde blijven. Dit gedrag van de Shift-toets werkt op alle handvatten.

Dit is het standaardgedrag van de Shift-toets. Als echter **Tijdens aanmaken of verplaatsen van objecten** bij **Extra > Opties > LibreOffice Draw > Raster** is geselecteerd, is de actie van de *Shift*-toets omgekeerd: dat wil zeggen, de verhouding blijven intact tenzij de *Shift*-toets is ingedrukt.

## <span id="page-25-0"></span>**Draaien en scheeftrekken van een object**

Voor meer informatie over draaien en scheeftrekken van een object, zie Hoofdstuk 3, *Werken met objecten en objectpunten*, in de *Handleiding voor Draw*.

#### <span id="page-26-0"></span>*Een object draaien*

Om een object (of een groep objecten) te draaien, selecteer het object en gebruik één van de volgende manieren om te draaien:

- Klik op het pictogram **Effecten**  $\bullet$  op de werkbalk *Lijn en opvulstijl*.
- Ga naar **Beeld > Werkbalken > Modus** en selecteer het picogram **Draaien** .

De selectiehandvatten veranderen van vorm en kleur (*[Afbeelding 27](#page-26-1)*). Er verschijnt ook een draaipunt in het midden van het object. Als u de muiswijzer over de handvatten beweegt verandert de cursor van vorm. De handvatten in de hoekpunten zijn voor het draaien van een object en de handvatten aan de bovenkant, onderkant en zijkanten zijn voor het scheeftrekken van het object.

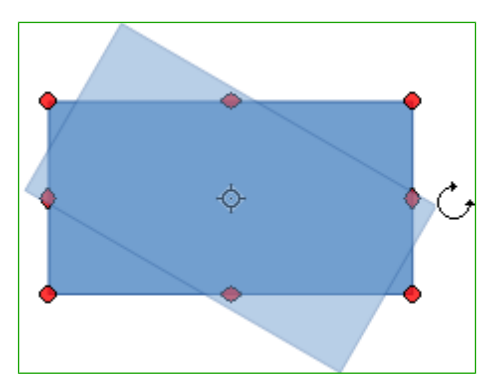

<span id="page-26-1"></span>*Afbeelding 27: Een object draaien*

Plaats de muiswijzer boven één van de handvatten in de hoekpunten en het verandert normaal gesproken in een boog met pijlpunten aan elk uiteinde. Klik en houd de muisknop ingedrukt en begin dan de cursor te bewegen om het object te draaien. Een vervaagde versie van het object, dat wordt gedraaid, verschijnt en de huidige hoek van draaiing wordt dynamisch weergegeven in de statusbalk.

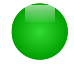

# **Opmerking**

Het draaien werkt op een iets andere manier voor 3D-objecten, omdat de draaiing plaatsvindt in een 3D-ruimte en niet in een vlak. Zie hoofdstuk 7, *Werken met 3Dobjecten*, in de *Handleiding voor Draw,* voor meer informatie.

Het draaipunt ligt normaal gesproken midden in het object. Om de plaats van het draaipunt te wijzigen, klik met de muis op het object en sleep het object totdat het draaipunt op de gewenste positie ten opzichte van het object ligt. U kunt ook het draaipunt zelf verslepen. Dit draaipunt kan zelfs buiten het object liggen.

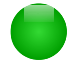

# **Opmerking**

Als u tijdens het draaien van het object de *Shift*-toets indrukt, zal de draaiing tot 15° van de beweging beperkt zijn.

Dit is standaardgedrag van de *Shift*-toets. Als echter **Tijdens aanmaken of verplaatsen van objecten** bij **Extra > Opties > LibreOffice Draw > Raster** is geselecteerd, is de actie van de *Shift*-toets omgekeerd: dat wil zeggen, de draaiing is beperkt tot 15° van de beweging tenzij de *Shift*-toets is ingedrukt.

#### <span id="page-27-2"></span>*Een object scheeftrekken*

Gebruik de handvatten in het midden aan de bovenzijde, onderzijde of zijkanten van een geselecteerd object om een object scheef te trekken. De muisaanwijzer verandert wanneer u deze over één van deze handvatten in het midden beweegt. De as, die voor scheeftrekken van een object wordt gebruikt, is de zijkant van het object direct tegenover het middelste handvat, dat om het object scheef te trekken wordt gebruikt. Deze as blijft vast staan, terwijl de andere zijkanten van het object daaraan gerelateerd bewegen, als u met de muiswijzer sleept.

Klik en houd de muisknop ingedrukt en beweeg dan de cursor om het object scheef te trekken. Een vervaagde versie van het object, dat wordt scheef getrokken, verschijnt (*[Afbeelding 28](#page-27-3)*) en de huidige hoek van het scheeftrekken verschijnt in de *Statusbalk*.

# **Opmerking**

Als u tijdens het scheeftrekken van een object de *Shift*-toets indrukt, zal het scheeftrekken tot 15° van de beweging beperkt worden. Dit is standaardgedrag van de *Shift*-toets. Als echter *T***ijdens aanmaken of verplaatsen van objecten** bij **Extra > Opties > LibreOffice Draw > Raster** is geselecteerd, is de actie van de *Shift*-toets omgekeerd: dat wil zeggen, het scheeftrekken is beperkt tot 15° van de beweging tenzij de *Shift*-toets is ingedrukt.

<span id="page-27-3"></span>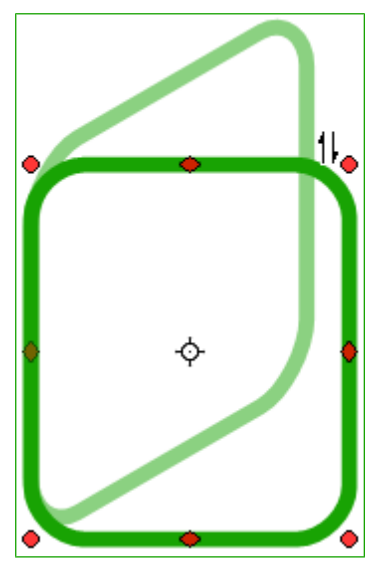

*Afbeelding 28: Een object scheeftrekken*

# <span id="page-27-1"></span>**Objecten bewerken**

Om een object of de attributen van een object, zoals kleur en dikte van de rand te veranderen, kunt u gebruik maken van de werkbalk *Lijn en opvulstijl*, de werkbalk *Tekstopmaak*, het paneel *Eigenschappen* van de *Zijbalk* of het contextmenu. Meer informatie over het bewerken van objecten en het veranderen van attributen kan worden gevonden in Hoofdstuk 4, *Attributen van een object wijzigen*, in de *Handleiding van Draw*.

# <span id="page-27-0"></span>**Werkbalk Lijn en opvulstijl**

Standaard is de werkbalk *Lijn en opvulstijl* in Draw aan de bovenzijde van de werkruimte geplaatst. Als de werkbalk *Lijn en opvulstijl* echter niet wordt getoond, ga naar **Beeld > Werkbalken > Lijn** 

**en opvulstijl** op de *Menubalk* om de werkbalk te openen (*[Afbeelding 29](#page-28-2)*). de meest gebruikte attributen kunnen met gebruik van deze werkbalk worden bewerkt. U kunt ook het dialoogvenster **Lijn** openen door op het pictogram **Lijn**  $\frac{1}{2}$  te klikken en het dialoogvenster Gebied door op het pictogram **Vlak t**e klikken, om toegang tot meer opties te krijgen.

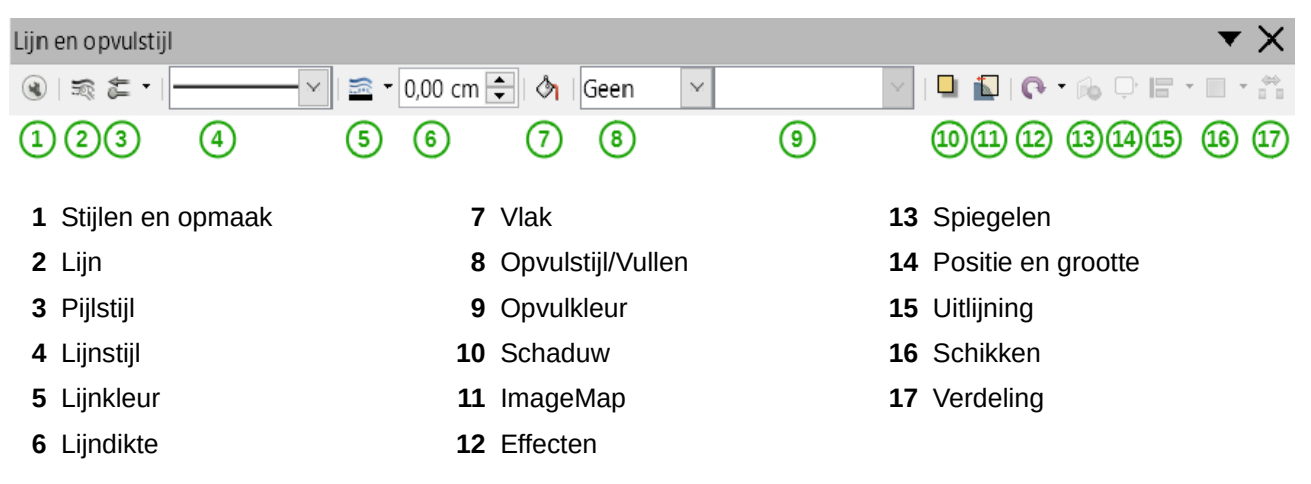

<span id="page-28-2"></span>*Afbeelding 29: Werkbalk Lijn en opvulstijl*

### <span id="page-28-1"></span>**Werkbalk Tekstopmaak**

U kunt de werkbalk *Tekstopmaak* openen door deze te selecteren bij **Beeld > Werkbalken** op de *Menubalk*. De gereedschappen op de werkbalken worden pas actief als er tekst geselecteerd is.

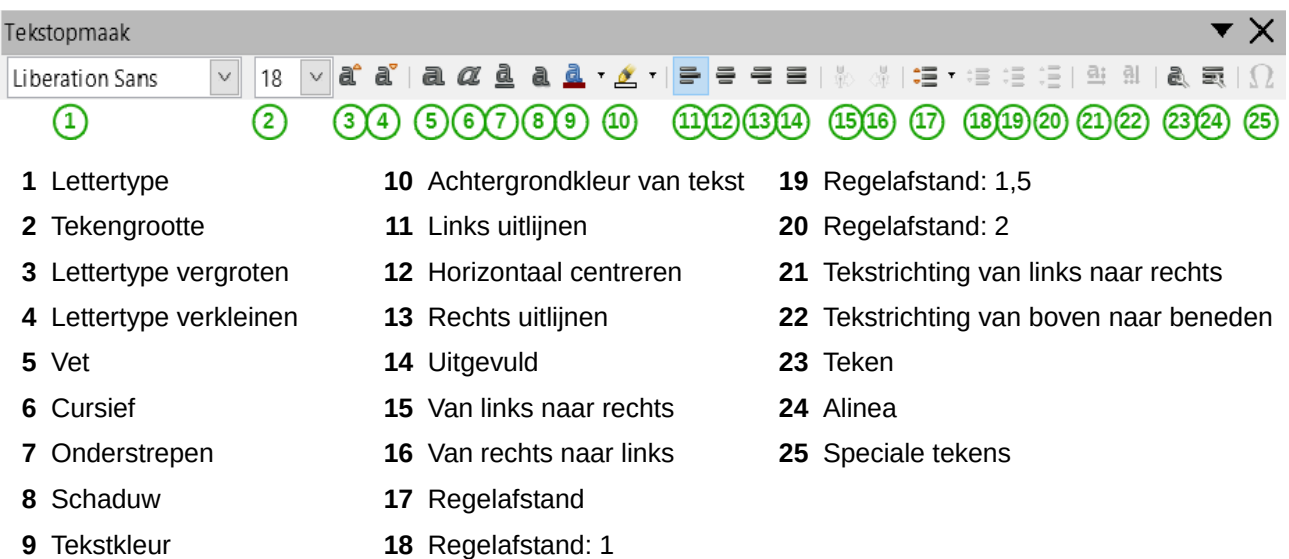

*Afbeelding 30: Werkbalk Tekstopmaak*

### <span id="page-28-0"></span>**Eigenschappen van de Zijbalk**

Als u een object in uw tekening selecteert, worden de gedeeltes in het paneel *Eigenschappen* van de *Zijbalk* actief (*[Afbeelding 31](#page-29-2)*). Hiermee kunt u de eigenschappen of opties van een object aanpassen, zonder een dialoogvenster te hoeven openen of een gereedschap van de verschillende werkbalken, die Draw levert, te gebruiken. Om een gedeelte uit te breiden, klik op de kleine pijl voor de titel van het gedeelte.

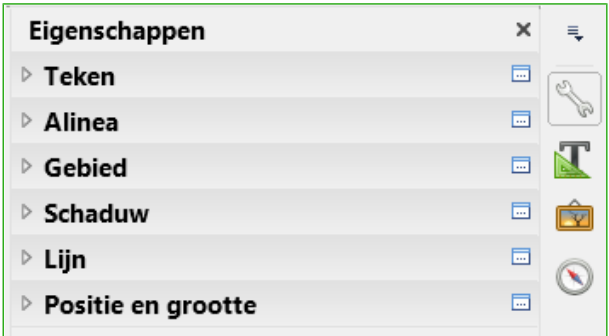

<span id="page-29-2"></span>*Afbeelding 31: Gedeeltes van het Paneel Eigenschappen van de Zijbalk*

### <span id="page-29-1"></span>**Het contextmenu**

Wanneer een object geselecteerd is, kunt u met de rechter muisknop op het object klikken om een contextmenu, dat aan het object gerelateerd is te openen (*[Afbeelding 32](#page-29-4)*). U kunt attributen van een object wijzigen zonder een dialoogvenster te hoeven openen. Menu-items met een kleine pijl aan de rechterkant bevatten een submenu.

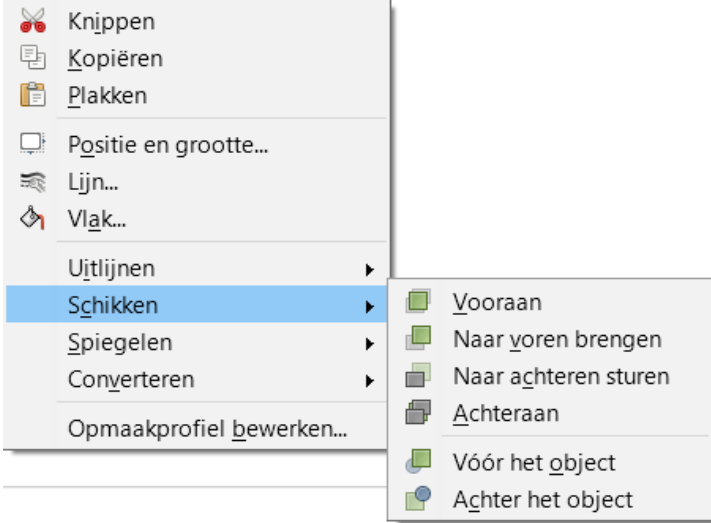

<span id="page-29-4"></span>*Afbeelding 32: Voorbeeld van een contextmenu*

## <span id="page-29-0"></span>**Lijnen en randen opmaken**

De term *Lijn* duidt in LibreOffice een vrijstaand segment aan (lijn), de buitenrand van een vorm (rand) of een pijl. In de meeste gevallen zijn de eigenschappen die aangepast kunnen worden, de stijl (doorlopend, gestippeld, onzichtbaar enzovoort), de dikte en de kleur.

Selecteer de lijn die u wilt opmaken en gebruik dan de gereedschappen op de werkbalk *Lijn en opvulstijl* om de meest gebruikte opties te wijzigen (in *[Afbeelding 33](#page-29-3)* gemarkeerd).

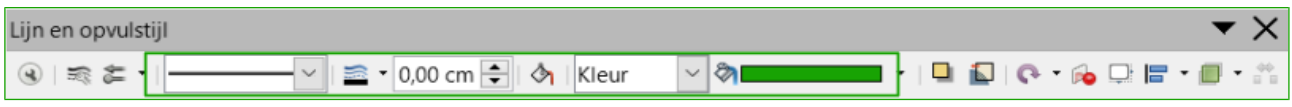

<span id="page-29-3"></span>*Afbeelding 33: Veel gebruikte lijneigenschappen (lijnstijl,-dikte en -kleur)*

Als u de weergave van de lijn verder wilt verfijnen, kies **Opmaak > Lijn** van de *Menubalk*, klik met rechts op de lijn en kies **Lijn** in het contextmenu of selecteer het pictogram **Lijn**  $\mathbb{R}$  op de werkbalk *Lijn en opvulstijl*. Al deze methodes openen het dialoogvenster **Lijn** (*[Afbeelding 9](#page-14-0)* op pagina *[15](#page-14-0)*), waar u de lijneigenschappen kunt instellen. Dit dialoogvenster bestaat uit vier tabbladen: *Lijn*, *Schaduw*, *Lijnstijlen* en *Pijlstijlen*. U kunt ook het gedeelte *Lijn* in het paneel *Eigenschappen* van de *Zijbalk* gebruiken om de weergave van de lijn aan te passen.

# <span id="page-30-1"></span>**Pijlen, pijlpunten en lijnuiteinden**

Pijlen, pijlpunten en andere lijnuiteinden worden gewoonlijk aangeduid als pijlen en kunnen op dezelfde manier behandeld worden als lijnen, wanneer de eigenschappen bewerkt en gewijzigd worden. Selecteer een lijn en klik op het pictogram **Pijlstijl**  $\leq$  op de werkbalk *Lijn en opvulstijl*. Dit opent het menu **Pijlpunten** (*[Afbeelding 34](#page-30-2)*).

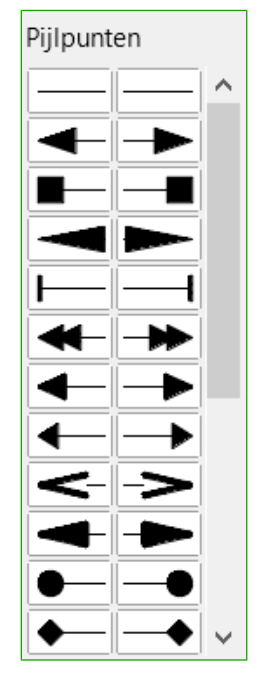

*Afbeelding 34: Menu Pijlpunten*

<span id="page-30-2"></span>Verschillende soorten pijlpunten zijn beschikbaar. Elk uiteinde van de lijn kan een andere pijlpunt hebben (of geen pijlpunt). Pijlpunten kunt u alleen op lijnen toepassen. Ze hebben geen effect op randen van een object.

# <span id="page-30-0"></span>**De binnenkant (vulling) van een object opmaken**

De term in LibreOffice voor de binnenzijde van een object is **Vlakvulling**. De vlakvulling van een object kan een uniforme kleur, een kleurovergang, een arcering of een afbeelding zijn (*[Afbeelding](#page-31-4)  [35](#page-31-4)*). Een vulling van een gebied kan gedeeltelijk of geheel transparant worden gemaakt. In de meeste gevallen zult u één van de standaard vullingsopties kiezen, welke op de werkbalk *Lijn en opvulstijl* of in het gedeelte *Gebied* in het paneel *Eigenschappen* van de *Zijbalk*, beschikbaar zijn. U kunt ook uw eigen vlakvulling maken. Voor meer informatie over het opmaken van een gebied, zie Hoofdstuk 4, *Objecteigenschappen wijzigen*, in de *Handleiding voor Draw*.

<span id="page-31-4"></span>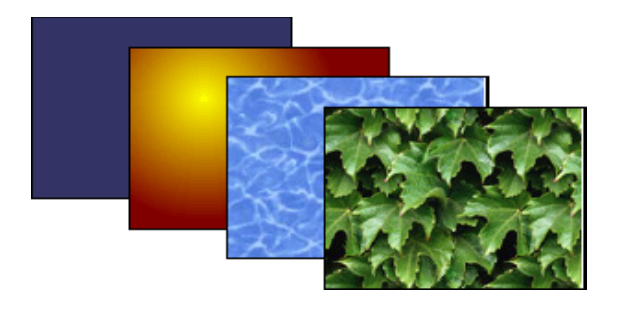

*Afbeelding 35: Verschillende vullingen van een gebied*

# <span id="page-31-3"></span>**Opmaakprofielen gebruiken**

Stel dat u dezelfde vlakvulling, lijndikte en randen op een verzameling objecten wilt toepassen. Dit herhalend proces kan sterk worden vereenvoudigd door het gebruik van opmaakprofielen. Opmaakprofielen maken het u mogelijk om een opmaaksjabloon (een groep opmaakprofielen) te definiëren en dat vervolgens toe te passen op meerdere objecten. Voor meer informatie over opmaakprofielen, zie Hoofdstuk 3, *Opmaakprofielen en sjablonen gebruiken*, in dit boek, Hoofdstuk 6, *Kennismaken met opmaakprofielen*, in de *Handleiding voor Writer* en Hoofdstuk 4, *Objectattributen wijzigen* van de *Handleiding voor Draw*.

# <span id="page-31-2"></span>**Objecten plaatsen**

### <span id="page-31-1"></span>**Functie Vangen aan**

In Draw kunnen objecten zeer precies en consistent geplaatst worden met de functie *Vangen aan*. Rasterpunten, vangpunten en lijnen, objectframes, individuele punten op objecten of paginauiteinden kunnen allemaal met de functie *Vangen aan* worden gebruikt.

De functie *Vangen aan* kan gemakkelijker gebruikt worden als u zo veel mogelijk inzoomt. Er kunnen twee verschillende vangfuncties tegelijk worden gebruikt; bijvoorbeeld, *Vangen aan* een hulplijn en *Vangen aan* een pagina-einde. Het is echter aan te bevelen om alleen de functies die u echt nodig hebt te activeren.

Meer gedetailleerde informatie over de functie *Vangen aan* vindt u in Hoofdstuk 3, *Werken met objecten en objectpunten* en Hoofdstuk 11, *Gevorderde tekentechnieken*, van de *Handleiding voor Draw*.

### <span id="page-31-0"></span>**Vangen aan raster**

Met *Vangen aan raster* kunt u een object op een rasterpunt plaatsen (*[Afbeelding 36](#page-32-2)*). Ga naar **Beeld > Raster > Vangen aan raster** op de *Menubalk* of klik op het pictogram **Vangen aan raster**

 op de werkbalk *Opties* om de functie *Vangen aan raster* aan te zetten. Als de werkbalk *Opties* niet zichtbaar is, ga naar **Beeld > Werkbalken > Opties** op de *Menubalk*.

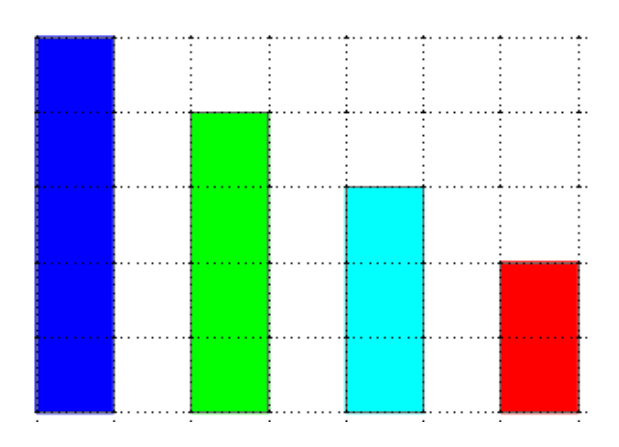

<span id="page-32-2"></span>*Afbeelding 36: Plaatsing met Vangen aan raster*

#### <span id="page-32-1"></span>*Het raster weergeven*

Om het raster in Draw weer te geven of de weergave weer uit te zetten, ga naar **Beeld > Raster > Raster tonen** op de *Menubalk* of klik op het pictogram **Raster tonen** *iii* op de werkbalk *Opties*.

#### <span id="page-32-0"></span>*Een raster configureren*

De resolutie, vangen en vangpositie van de rasterpunten kunnen ingesteld worden. Ga naar **Extra > Opties > LibreOffice Draw > Raster** op de *Menubalk* om het dialoogvenster voor het **Raster** te openen (*[Afbeelding 37](#page-32-3)*).

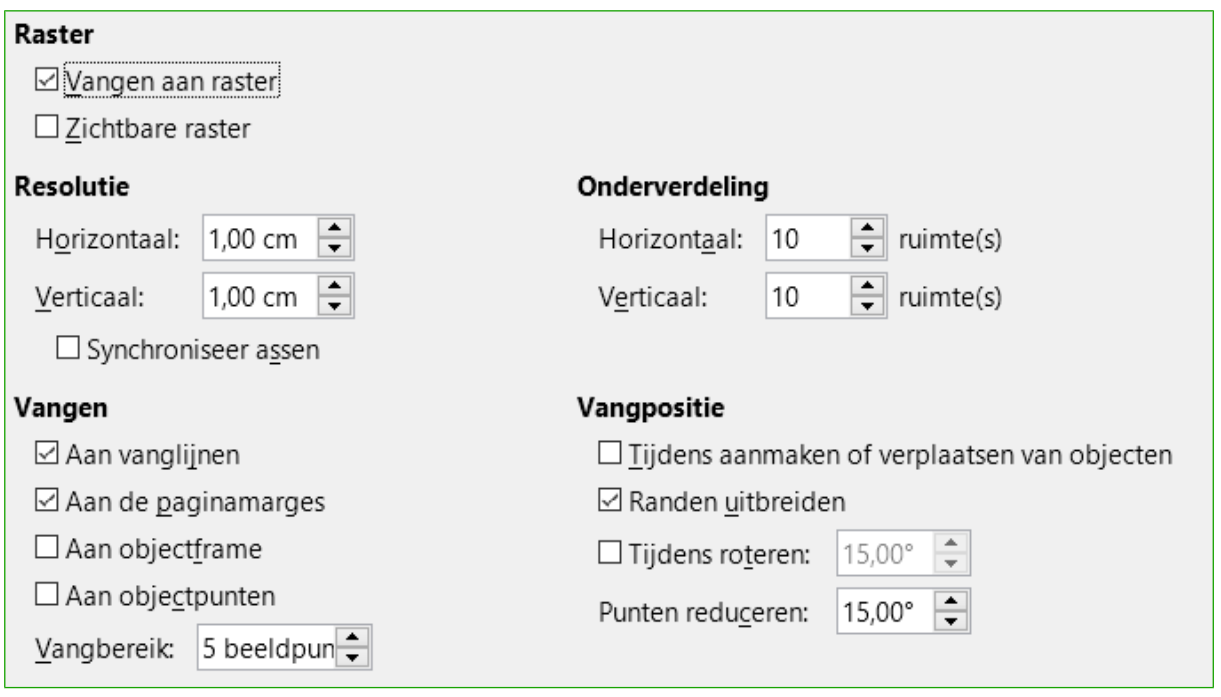

<span id="page-32-3"></span>*Afbeelding 37: Het raster instellen*

• Verticale en horizontale afstand van de punten in het raster. U kunt ook de maateenheid, die in de algemene Draw-opties wordt gebruikt, aanpassen bij **Extra > Opties > LibreOffice Draw > Algemeen**.

- De resolutie is de afmeting van de vierkantjes of rechthoekjes in het raster. Als de resolutie horizontaal 1 cm en verticaal 2 cm is, dan bestaat het raster uit rechthoekjes van 2 cm hoog en 1 cm breed.
- Onderverdeling zijn aanvullende punten die langs de zijden van elk rechthoekje of vierkantje in het raster verschijnen. Objecten kunnen zowel *Vangen aan* onderverdelingen als aan hoeken van het raster.
- De grootte van de pixels van het vangbereik bepalen hoe dicht u een object bij een vangpunt of lijn moet brengen om het er aan te laten vangen.
- De standaardkleur van het raster is lichtgrijs. Om de kleur van de rasterpunten te wijzigen, ga naar **Extra > Opties > LibreOffice > Vormgeving** op de *Menubalk*.

### <span id="page-33-2"></span>*Hulplijnen*

Draw heeft hulplijnen om de positie van een object gemakkelijk te kunnen bepalen, met gebruik van de linialen aan de boven- en linkerzijde van de werkruimte. Om de hulplijnen aan of uit te zetten, ga naar **Extra > Opties > LibreOffice Draw > Weergave** op de *Menubalk* en selecteer de optie **Vanglijnen bij het verplaatsen** of ga naar de werkbalk *Opties* en klik op het pictogram **Helplijnen tijdens het verplaatsen** .

# <span id="page-33-1"></span>**Speciale effecten toepassen**

Met Draw kunt u veel speciale effecten op objecten en groepen van objecten toepassen. Dit gedeelte is een introductie van een aantal van deze effecten. Meer informatie over speciale effecten, is te vinden in hoofdstuk 4 *Attributen van objecten wijzigen* van de *Handleiding voor Draw*.

Om de gereedschappen voor speciale effecten te bereiken, ga naar **Beeld > Werkbalken > Modus** (*[Afbeelding 38](#page-33-3)*). *Draaien en Spiegelen* kan ook benaderd worden door naar **Wijzigen** op de *Menubalk* te gaan of door met rechts op een object te klikken en het contextmenu te gebruiken.

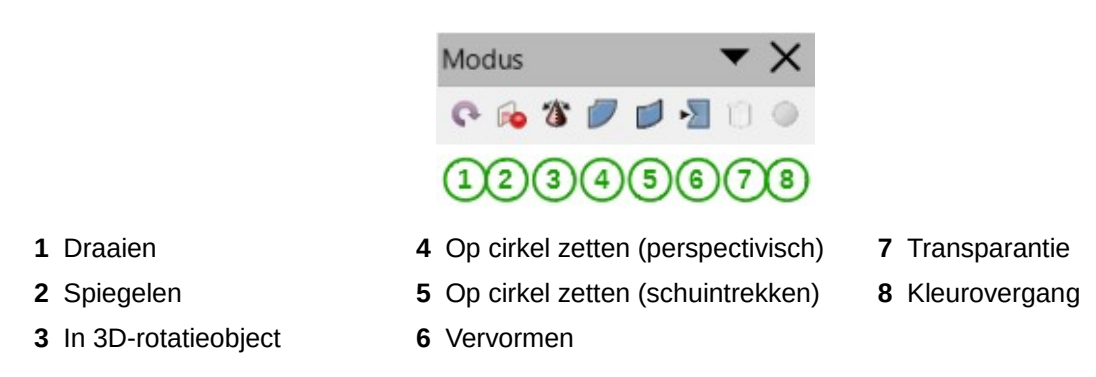

<span id="page-33-3"></span>*Afbeelding 38: Werkbalk Modus*

### <span id="page-33-0"></span>**Een object spiegelen**

De snelste en eenvoudigste manier om een object horizontaal of verticaal te spiegelen is als volgt:

- 1) Klik op een grafisch object en de selectie-handvatten verschijnen.
- 2) Klik met rechts en kies **Spiegelen > Verticaal** of **Horizontaal** of ga naar **Wijzigen > Spiegelen > Verticaal** of **Horizontaal** op de *Menubalk* en het geselecteerde object zal naar de tegenovergestelde richting gespiegeld worden.

Het gereedschap *Spiegelen* op de werkbalk *Modus* of de werkbalk *Tekenen* geeft echter een grotere controle over het proces van spiegelen. Met het gereedschap *Spiegelen* kunt u de positie en de hoek van het spiegelen van een object veranderen en dit wordt beschreven in Hoofdstuk 4, *Objectattributen wijzigen*, in de *Handleiding voor Draw*.

### <span id="page-34-3"></span>**Een spiegelbeeld maken**

Op dit moment is er in Draw geen opdracht om een spiegelbeeld te maken. Het maken van een spiegelbeeld van een object kan echter nagebootst worden door het gereedschap *Spiegelen* te gebruiken, zoals wordt beschreven in Hoofdstuk 4, *Objectattributen wijzigen*, in de *Handleiding voor Draw*.

### <span id="page-34-2"></span>**Vervormen van een afbeelding**

Er zijn drie gereedschappen in de werkbalk *Modus,* die het mogelijk maken de hoeken en randen van een object te verslepen om het beeld te vervormen.

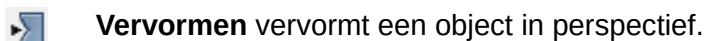

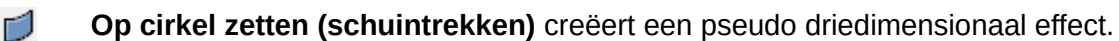

**Op cirkel zetten (perspectivisch)** creëert een pseudo driedimensionaal effect. D

In alle drie gevallen wordt u in eerste instantie gevraagd of u het object in een boog wilt converteren. Dit is een noodzakelijke eerste stap, klik dus op **Ja**. Daarna kunt u de handvatten van het object verplaatsen om het gewenste effect te bereiken. Zie Hoofdstuk 4, *Objectattributen wijzigen*, in de *Handleiding voor Draw*, voor meer informatie over het vervormen van een object.

## <span id="page-34-1"></span>**[D](#page-34-1)ynamische kleurovergangen**

U kunt de transparantie van kleurovergangen en kleurovergangen op dezelfde wijze beheren. Beide soorten kleurovergangen kunnen samen worden gebruikt. Met een transparante kleurovergang verandert de richting en de mate van opvullen van een object van ondoorzichtig naar transparant. In een normale kleurovergang verandert de ene kleur naar de andere, maar de mate van transparantie blijft hetzelfde.

De gereedschappen voor *Transparantie* en *Kleurovergang* op de werkbalk *Modus* geven een dynamische controle over de transparantie en kleurovergangen. Zie Hoofdstuk 4, *Objectattributen wijzigen*, in de *Handleiding voor Draw*, voor meer informatie over hoe hoe transparantie en kleurovergangen in een object te creëren.

## <span id="page-34-0"></span>**Dupliceren**

Dupliceren maakt kopieën van een object en past een aantal wijzigingen, zoals kleur of draaiing, toe op de duplicaten.

1) Klik op een object (of op een groep geselecteerde objecten) en kies dan **Bewerken > Dupliceren** of de toetscombinatie S*hift+F3*, om met dupliceren te beginnen en het dialoogvenster **Dupliceren** te openen (*[Afbeelding 39](#page-35-1)*).

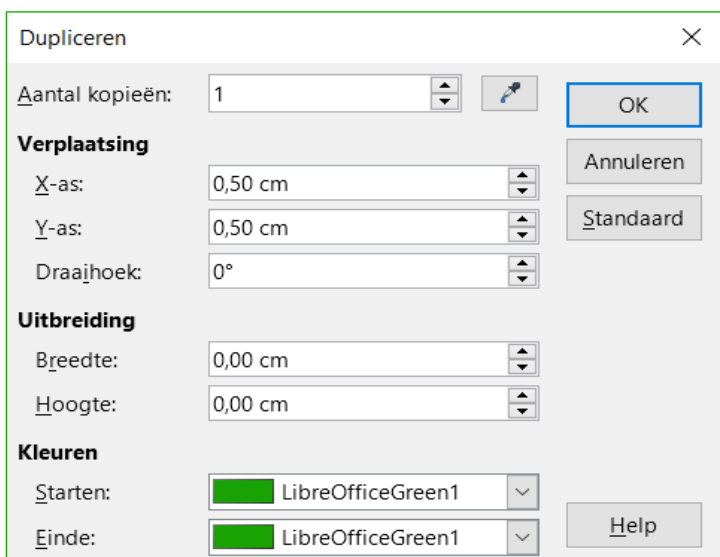

<span id="page-35-1"></span>*Afbeelding 39: Dialoogvenster Dupliceren*

2) Kies de gewenste opties uit de beschikbare. Bijvoorbeeld, als de opties in het dialoogvenster op een rechthoek worden toegepast, wordt het resultaat als in *[Afbeelding](#page-35-2)  [40](#page-35-2)*.

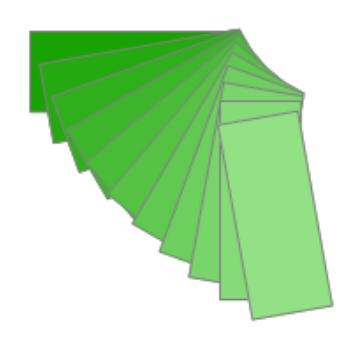

<span id="page-35-2"></span>*Afbeelding 40: Resultaat van dupliceren*

### <span id="page-35-0"></span>**Vormovergang**

Vormovergang transformeert een vorm van een object naar een ander en werkt alleen als er twee objecten zijn geselecteerd.

- 1) Selecteer twee objecten met een verschillende vorm.
- 2) Ga naar **Bewerken > Vormovergang** op de *Menubalk* om het dialoogvenster **Vormovergang** te openen (*[Afbeelding 41](#page-36-3)*).
- 3) Kies de stapgrootte om het aantal vormen tussen de twee objecten te bepalen.
- 4) Selecteer *Vormgevingsattributen* om een geleidelijke aanpassing van de lijn- en vullingseigenschappen tussen de twee objecten toe te passen.
- 5) Selecteer *Zelfde oriëntatie* om een vloeiende overgang tussen de twee objecten te krijgen.
- 6) Klik op **OK** en het resultaat is een nieuwe groep objecten met het eerste geselecteerde object als beginobject en het tweede geselecteerde object als eindobject. Bijvoorbeeld, als

de twee opties in het dialoogvenster op een vierkant en een driehoek worden toegepast, geeft de *Vormovergang* het resultaat als in *[Afbeelding 42](#page-36-4)*.

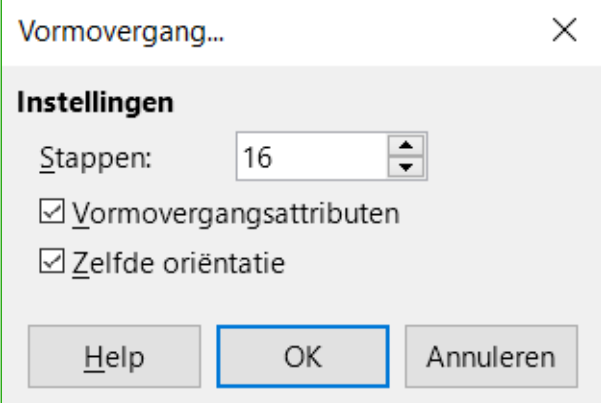

<span id="page-36-3"></span>*Afbeelding 41: Dialoogvenster Vormovergang*

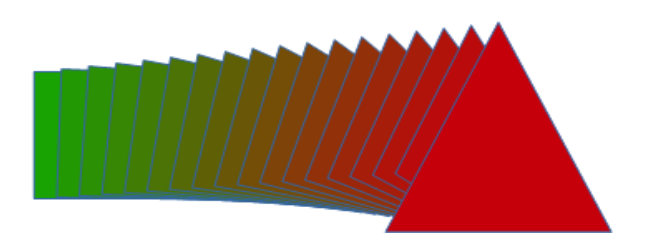

<span id="page-36-4"></span>*Afbeelding 42: Resultaat van Vormovergang*

# <span id="page-36-2"></span>**Het combineren van meerdere objecten**

Met behulp van Draw kunt u tekenobjecten met elkaar groeperen of samenvoegen en meervoudige objecten als één geheel behandelen of objecten in één nieuwe vorm samenvoegen. Meer informatie vindt u in Hoofdstuk 5, *Meerdere objecten samenvoegen*, van de *Handleiding voor Draw*.

*Groeperen* is zoals het samenbrengen van objecten in een container. U kunt ze als een groep verplaatsen en algemene wijzigingen op de objecten in de groep aanbrengen. Een groepering kan altijd ongedaan worden gemaakt en de objecten, die de groep vormen, kunnen altijd afzonderlijk worden gemanipuleerd. De objecten in de groep behouden ook hun eigen individuele eigenschappen.

Een S*amenvoeging* is een permanente fusie van objecten die leidt tot een nieuw object. De oorspronkelijke objecten zijn niet meer als individuele entiteiten beschikbaar en kunnen niet meer als individuele objecten worden bewerkt. Elke aanpassing van een samengevoegd object heeft invloed op alle objecten die voor de samenvoeging werden gebruikt.

#### <span id="page-36-1"></span>**Groeperen**

#### <span id="page-36-0"></span>*Tijdelijk groeperen*

Tijdelijk groeperen is wanneer verschillende objecten geselecteerd werden middels het pictogram **Selecteren** op de werkbalk *Tekening* of door met de muis een rechthoek rond de objecten te trekken (ook wel selectiekader genoemd). Elke wijzing aan objectparameters worden op alle

objecten in de tijdelijke groep toepast. Bijvoorbeeld, u kunt een tijdelijke groep objecten in zijn geheel draaien.

Om een tijdelijk groep op te heffen, klikt u simpelweg buiten de selectie-handvatten, die rondom de objecten staan.

#### <span id="page-37-3"></span>*Permanent groeperen*

Een permanente groep objecten kan gemaakt worden, nadat u de objecten geselecteerd hebt. Ga dan naar **Wijzigen > Groeperen** op de *Menubalk* gaat of in de selectie met rechts klikt en **Groeperen** in het contextmenu selecteert of de toetscombinatie *Ctrl*+*Shift*+*G* gebruikt. Als u uw selectie ongedaan maakt blijven de objecten gegroepeerd.

Als objecten permanent gegroepeerd zijn, wordt elke bewerking op alle leden van de groep toegepast. Als u op een lid van de groep klikt, wordt de hele groep geselecteerd.

U kunt een lid van een groepering afzonderlijk bewerken zonder de groep te verbreken. Selecteer de groep en ga naar **Wijzigen > Groepering betreden**, klik met rechts en kies **Groepering betreden** in het contextmenu, gebruik de toets *F3* of dubbelklik op de groep.

Als u klaar bent met het bewerken van een afzonderlijk lid van de groepering, ga dan naar **Wijzigen > Groepering verlaten**, klik met rechts en kies **Groepering verlaten** in het contextmenu of gebruik de toetscombinatie *Shift*+*F3*.

#### <span id="page-37-2"></span>*Groepering opheffen*

Om een groepering op te heffen of een groep van objecten van elkaar los te maken, selecteer de groepering en ga naar **Wijzigen > Groepering opheffen** op de *Menubalk*, klik met rechts en kies **Groepering opheffen** in het contextmenu of gebruik de toetscombinatie *Ctrl*+*Alt*+*Shift*+*G*.

#### <span id="page-37-1"></span>**Objecten samenvoegen**

Objecten samenvoegen is een permanente samenvoeging van objecten die een nieuw project maken. De oorspronkelijke objecten zijn niet meer als individuele entiteiten beschikbaar en kunnen niet meer als individuele objecten bewerkt worden. Elke bewerking van een samengevoegd object heeft invloed op alle objecten die voor de samenvoeging werden gebruikt.

Selecteer een verzameling objecten, en ga naar **Wijziging > Samenvoegen** op de *Menubalk*, klik met de rechtermuisknop op de objecten en kies **Samenvoegen** in het contextmenu of gebruik de toetscombinatie *Ctrl*+*Shift*+*K*.

Nadat u uw objecten heeft geselecteerd, komen de functies *Samenvoegen*, *Aftrekken en Doorsnijden* beschikbaar, zodat u nieuwe objecten van uw selectie kunt maken. Zie Hoofdstuk 5, *Het samenvoegen van meerdere objecten*, van de *Handleiding voor Draw*, voor meer informatie over deze functies.

# <span id="page-37-0"></span>**Schikken, uitlijnen en verdelen van objecten**

In Draw kunt u objecten ten opzichte van elkaar schikken, uitlijnen en verdelen:

- De positie van een object wijzigingen door het voorwaarts of achterwaarts te verplaatsen in de volgorde van de objecten.
- Objecten ten opzichte van elkaar uitlijnen, met behulp van *Links*, *Gecentreerd* of *Rechts*, voor horizontale uitlijning, en *Boven*, *Midden* of *Beneden* voor verticale uitlijning.
- De objecten zodanig verdelen, dat de ruimte tussen ieder object gelijk is.

Zie hoofdstuk 5, *Het samenvoegen van meerdere objecten,* in de *Handleiding voor Draw* voor meer informatie over het ten opzichte van elkaar schikken en uitlijnen van objecten.

# <span id="page-38-3"></span>**Invoegen en bewerken van foto's**

*Draw* bevat een aantal functies voor het bewerken van rasterafbeeldingen (bitmaps) – bijvoorbeeld foto's en gescande afbeeldingen. Dit omvat ook het importeren en exporteren van afbeeldingen alsmede omzetting van het ene formaat naar het andere.

Draw biedt een groot aantal grafische filters, zodat het verschillende grafische bestandsformaten kan lezen en weergeven. Het bevat ook verschillende gereedschappen voor het werken met rasterafbeeldingen, maar het heeft niet dezelfde functionaliteiten als gespecialiseerde grafische programma's, zoals Gimp of Adobe Photoshop. Zie Hoofdstuk 6, *Afbeeldingen bewerken*, van de *Handleiding voor Draw*, voor meer informatie.

U kunt foto's uit verschillende bronnen invoegen:

- Rechtstreeks vanaf een scanner (**Invoegen > Afbeelding > Scannen**)*.*
- Foto's gemaakt door een ander programma, inclusief foto's van een digitale camera (**Invoegen > Afbeelding > Uit bestand**).
- De Galerij van Draw zie hoofdstuk 11, *Afbeeldingen, de Galerij en Fontwork*, in dit boek voor meer informatie.

# <span id="page-38-2"></span>**Werken met 3D-objecten**

Hoewel Draw niet dezelfde functionaliteiten heeft als de toonaangevende teken- of fotobewerkingsprogramma's, is het in staat om zeer goede 3D-tekeningen te produceren en te bewerken.

Draw biedt twee soorten 3D-objecten aan: *3D-lichamen*, en *3D-vormen*. Afhankelijk van welk type u kiest, zijn er verschillende mogelijkheden voor verdere bewerking van het object (rotatie, belichting, perspectief enzovoort). 3D-vormen zijn eenvoudiger in te stellen en te bewerken, maar 3D-lichamen kunnen meer aangepast worden.

Zie hoofdstuk 7, *Werken met 3D-objecten*, in de *Handleiding voor Draw*, voor details.

# <span id="page-38-1"></span>**Afbeeldingen exporteren**

Draw slaat afbeeldingen en tekeningen op in het open source formaat \*.odg. Gebruik **Bestand > Exporteren** en kies een formaat uit de keuzelijst om een afbeelding of het gehele bestand in een andere indeling op te slaan. Draw kan bestanden in veel verschillende grafische bestandsformaten opslaan, zoals vermeld in Appendix B, *Open source, Open standaarden, Open document*, van dit boek.

U kunt Draw-bestanden ook exporteren naar HTML, XHTML, PDF of Flash. PDF-export is hetzelfde als voor andere delen in LibreOffice, zoals beschreven in Hoofdstuk 10 *Afdrukken, emailen en exporteren* van dit boek.

HTML-export maakt gebruik van een conversie assistent die evenveel webpagina's maakt als er pagina's in uw Draw document zijn. U kunt er desgewenst voor kiezen om de pagina's in frames met een navigator weer te geven en een index pagina aan te maken. Voor meer informatie, zie hoofdstuk 12, *Webpagina's maken*, van dit boek.

# <span id="page-38-0"></span>**Notities aan een tekening toevoegen**

U kunt notities in uw tekening toevoegen en dit werkt hetzelfde als in Writer en Calc.

- 1) Kies **Invoegen > Notitie** op de *Menubalk*. Een klein vakje, met daarin uw initialen, verschijnt in de linker bovenhoek van uw tekening, met een groter tekstvak ernaast (*[Afbeelding 43](#page-39-0)*). Draw heeft automatisch uw naam en de datum aan de onderzijde van dit tekstvak toegevoegd.
- 2) Typ of plak uw notitie in het tekstvak. Optioneel kunt u enige basale opmaak toepassen op de delen van de tekst door deze te selecteren, met rechts te klikken en te kiezen uit het contextmenu. Vanuit dit menu kunt u de huidige notitie, alle notities van dezelfde auteur of alle notities in het document verwijderen.
- 3) U kunt de kleine markeringen van de notitie op de tekening verplaatsen waarheen u wilt. Gewoonlijk zult u het op of nabij een object plaatsen waarnaar u verwijst in de notitie.
- 4) Kies **Beeld > Notities** op de *Menubalk* om de markeringen van de notities weer te geven of te verbergen.

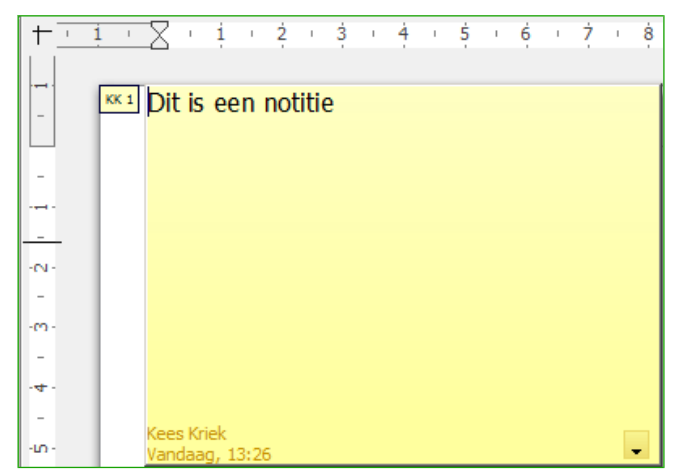

*Afbeelding 43: Een notitie invoegen*

<span id="page-39-0"></span>U kunt naar **Extra > Opties > Gebruikersgegevens** gaan, om de naam in te voeren die u in het veld *Auteur* van de notitie wilt laten verschijnen.

Als meer dan één persoon het document bewerkt, krijgt elke auteur automatisch een andere achtergrondkleur toegewezen.